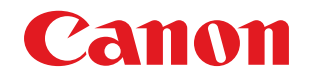

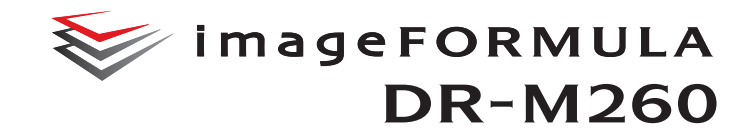

# ユーザーマニュアル (機能詳細編)

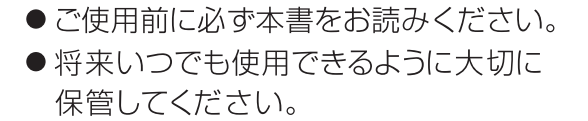

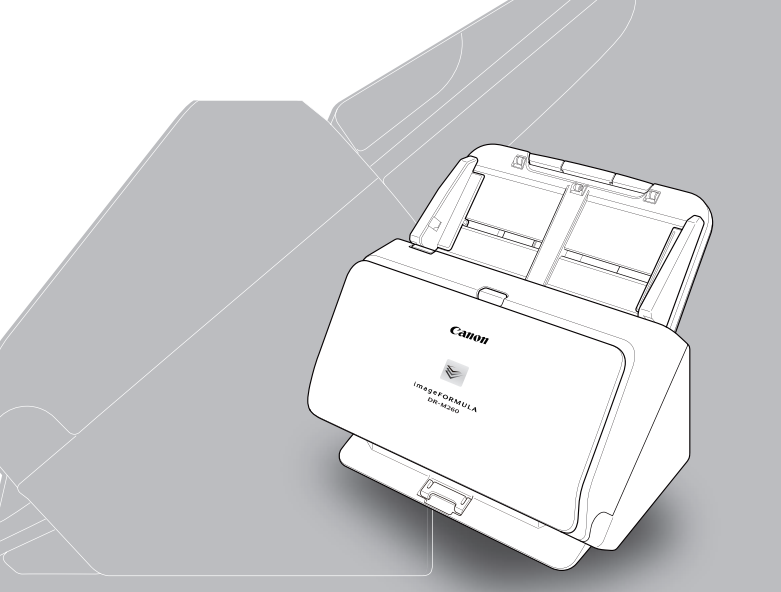

#### ■ 国際エネルギースタープログラムについて

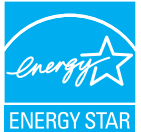

このプログラムは日本向けのものです。 当社は国際エネルギースタープログラムの参加事業者と して、本製品が国際エネルギースタープログラムの基準に 適合していると判断します。

#### ■ 電波障害自主規制について

この装置は、クラス B 情報技術装置です。この装置は、家庭環境で使用す ることを目的としていますが、この装置がラジオやテレビジョン受信機に 近接して使用されると、受信障害を引き起こすことがあります。 取扱説明書にしたがって正しい取り扱いをして下さい。

VCCI-B

#### ■ ご注意

- 本書の内容の一部または全部を無断で転載することは禁止されています。
- 本書の内容について、将来予告なしに変更することがあります。
- 本書の内容については万全を期して作成しましたが、運用した結果の影 響につきましては、前項にかかわらず責任を負いかねますのでご了承く ださい。

#### ■ 複製についてのご注意

以下のもの(全てを網羅している訳ではありません。)を本物と偽って使用 する目的で複製(スキャン)すること、あるいは、複製(スキャン)によ りその本物と紛らわしいものを作成すると、法律により罰せられることが あります。

- 紙幣、銀行券(外国のものを含む)
- 郵便切手、印紙、その他の金券
- 株券、社債券、手形、小切手、定期券、回数券、乗車券、その他の有価証券
- 公務員または役所が作成したパスポート、免許証、登記簿謄本その他の 証明書や文書
- 権利、義務もしくは事実証明に関する私人が作成する文書、図画
- 役所または公務員の印影、署名または記号
- 私人の印影または署名

#### ■ 商標および登録商標について

- Canon、Canon ロゴは、キヤノン株式会社の商標です。
- imageFORMULA は、キヤノン電子株式会社の商標です。
- Microsoft、Windows、PowerPoint および SharePoint は、米国マイク ロソフト社の米国および他の国における登録商標または商標です。
- Microsoft Corporation のガイドラインに従って画面写真を使用してい ます。
- ISIS は、Open Text の米国における商標です。
- iDRS<sup>TM</sup> SDK 15 Windows 32 64 bit technology by Image Recognition Integrated Systems S.A. Copyright 1987 ‒ 2019, I.R.I.S. S.A. All rights reserved.
- その他、本書中の社名や商品名は、各社の登録商標または商標です。な お、本文中には TM、® マークは明記していません。

#### ■ 免責事項

本製品を用いて読み取る原稿、または読み取った画像イメージの保管や管 理についてはお客様の責任で行ってください。

また、読み取った原稿を破棄する場合は、必ず、読み取り画像イメージを しっかりと精査し、欠落のないことを確認した上でお客様の責任において 行ってください。

なお、当社が本製品に対して行う保証は、いかなる場合においても本製品 の代金としてお客様が支払った金額を超えることはありません。予め、ご 了承ください。

Copyright © CANON ELECTRONICS INC. 2017 ALL RIGHTS RESERVED

## <span id="page-2-0"></span>**はじめに**

このたびはキヤノンドキュメントスキャナーimageFORMULA DR-M260を お買い求めいただきありがとうございます。

本機の機能を十分にご理解いただき、より効果的にご活用いただくために、本 機をご使用になる前に本書および以下のマニュアルをよくお読みになり、本機 の機能をよく理解してからお使いください。また、お読みになったあとも大切 に保管してください。

#### マニュアルの構成

本製品には、下記のマニュアルが用意されています。

- 安全にお使いいただくために 本機をご使用になる前に必ずお読みになり、記載内容を守ってご使用くださ い。
- セットアップガイド

本機のセットアップ方法を説明したマニュアルです。本機を使い始めるとき にお読みください。

● ユーザーマニュアル (機能詳細編) (本書) 本機の操作方法が記載されたマニュアルです。

### $\left[\begin{matrix}\overline{\ddot{\mathbf{Q}}}\end{matrix}\right]$ ヒント

- 本製品のマニュアル(機能詳細編)は、PDF 形式の電子マニュアルとして セットアップディスクに収録されています。
- ユーザーマニュアル(電子マニュアル)が、ソフトウェアのインストールに より以下の場所に登録されます。

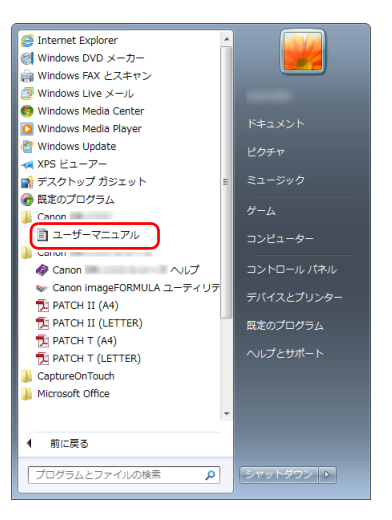

## $\sqrt{2}$  ヒント

Windows 8.1 では以下の場所に登録されています。

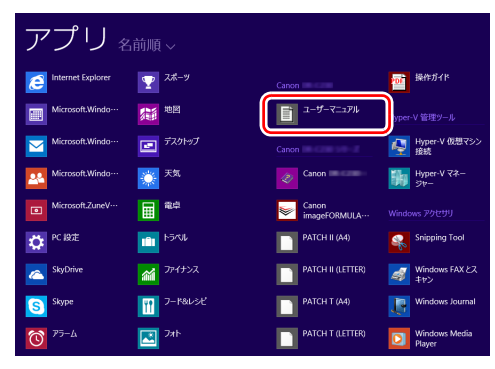

## <span id="page-3-0"></span>**マニュアル内の表記について**

本製品のマニュアルで使用している記号・表示について説明します。マニュア ルをお読みになる前に、ひととおり目を通して、その意味を理解しておいてく ださい。

#### $(\rightarrow P. xx)$

参照ページを表します。カッコ内の数字は、書かれていることについての 詳しい説明が記載されているページ数です。

## 警告

取り扱いを誤った場合に、死亡または重傷を負う恐れのある警告事項が書 かれています。安全に使用していただくために、必ずこの警告事項をお守 りください。

## 八 注意

取り扱いを誤った場合に、傷害を負う恐れや物的損害が発生する恐れのあ る注意事項が書かれています。安全に使用していただくために、必ずこの 注意事項をお守りください。

## 重要

操作上必ず守っていただきたい重要事項や禁止事項が書かれています。機 械の故障や損傷を防ぐために、必ずお読みください。

## 图 ヒント

操作の参考となることや補足説明が書かれています。 必ずお読みくださ い。

## 目次

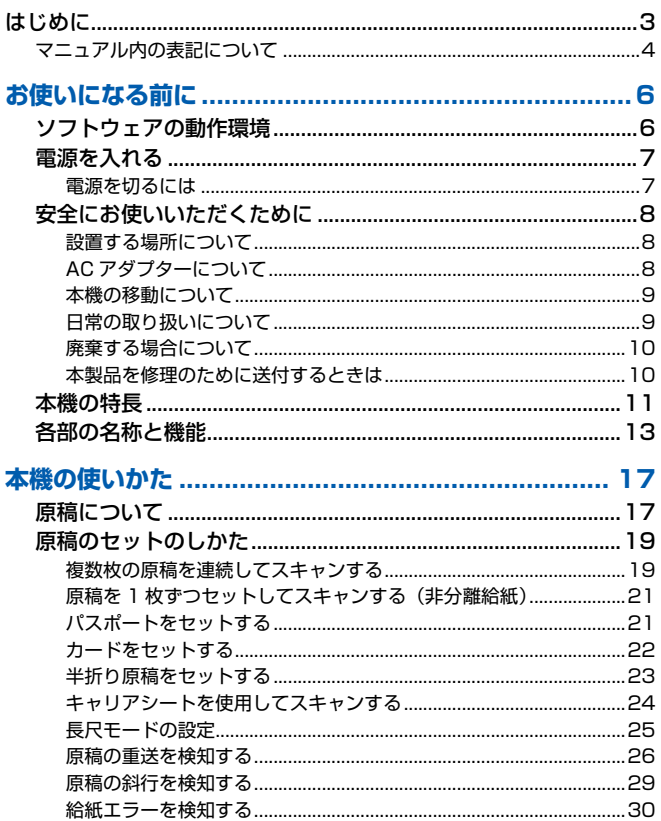

### 

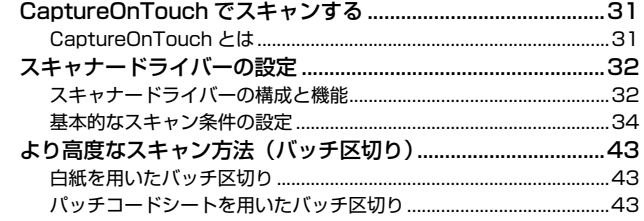

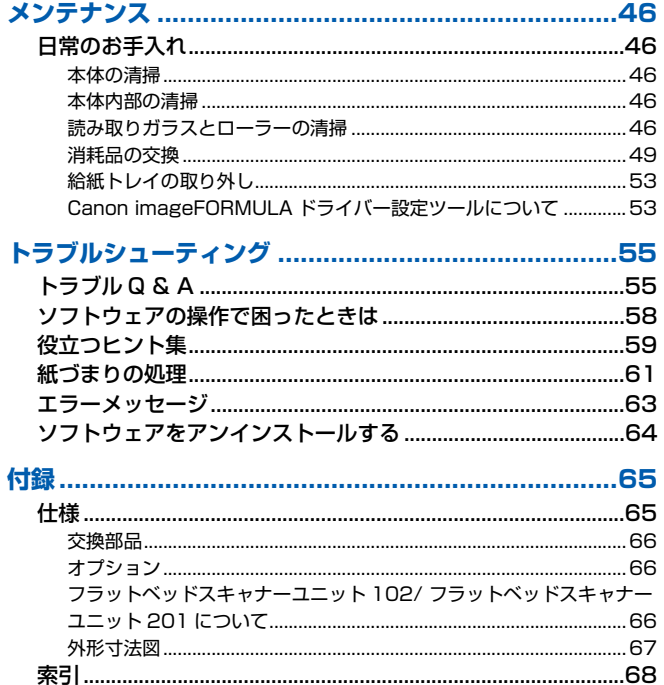

## <span id="page-5-2"></span><span id="page-5-0"></span>**お使いになる前に**

## <span id="page-5-1"></span>**ソフトウェアの動作環境**

本製品を快適にお使いいただくためには、次のシステム要件を推奨します。

#### コンピューター

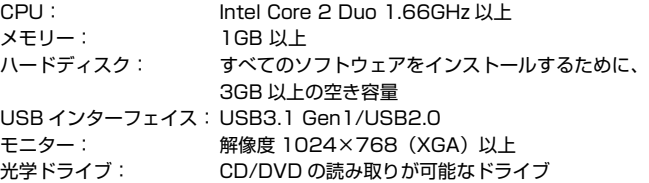

#### オペレーティングシステム

- Microsoft Windows 8.1 (32 ビット版 /64 ビット版)
- Microsoft Windows 10 (32 ビット版 /64 ビット版)
- Microsoft Windows Server 2012 R2
- Microsoft Windows Server 2016
- Microsoft Windows Server 2019

2019 年 12 月現在の環境です。

最新のソフトウェアサポート状況はキヤノンホームページの製品ページをご 参照ください。

#### その他

- 上記のシステム環境で正常に動作するISIS互換アプリケーションソフトウェ ア (Windows のみ) または TWAIN 互換アプリケーションソフトウェア
- .NET Framework 4.5 以降 (Windows のみ)

## 重要

- 本製品を USB3.1 Gen1 対応の USB ポートに接続した場合、一部のコン ピュータで本製品が認識されないことがあります。認識されない場合は、 USB2.0 に接続してください。
- USB インターフェイスは、コンピューターに標準装備された USB ポートを 使用してください。ただし、コンピューターに標準装備されたすべての USB インターフェイスにおいて、動作を保証するものではありません。詳細につ いてはお買い求めの販売店にお問い合わせください。
- コンピューターに標準装備された USB インターフェイスが USB Full-Speed (USB1.1 相当)の場合、スキャン速度が低下します。
- USB ケーブルは、同梱品をお使いください。
- CPU、メモリー、インターフェイスカードなど、コンピューターの推奨仕様 を満たさない場合は、スキャン速度が大幅に低下したり、転送速度に時間を 要する場合があります。
- コンピューターのシステム要件を満たしている場合でも、コンピューターの 仕様・環境や読み取りの設定によっては、スキャン速度が低下する場合があ ります。
- 同梱されているスキャナードライバーは、すべての ISIS 互換アプリケーショ ンソフトウェアまたは TWAIN 互換アプリケーションソフトウェアで動作す るとは限りません。詳細についてはアプリケーションソフトウェアの販売元 にお問い合わせください。
- Windows 10 のタブレットモードでは、ソフトウェアの表示が乱れること があります。
- Windows Server 2012 R2 では、デスクトップ エクスペリエンス機能を 有効にする必要があります。

#### 64 ビット版オペレーティングシステムで使用する場合の注意事項

- 本製品のISISドライバーでのスキャンが可能なのは32ビット版アプリケー ションに限られます。
- 使用するコンピューターの仕様によっては、スキャン速度が遅くなることが あります。

## <span id="page-6-2"></span><span id="page-6-0"></span>**電源を入れる**

本機の電源は、正面の電源ボタンで操作します 。

- **1** 本機とコンピューターの接続を確認します。
- **2** 電源ボタンを押します。

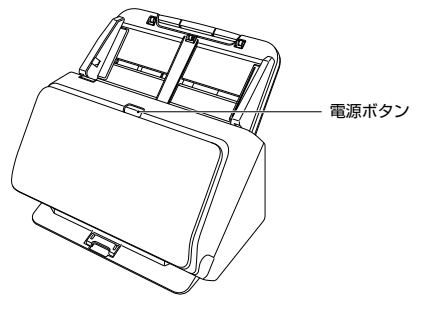

電源が入ると、電源ボタンが青色に点灯します。

## $\sqrt{2}$  ヒント

初めて本機の電源を入れたときにタスクバーに次のようにバルーンが表示さ れます。しばらく待つと自動的にスキャナーの認識が終了し、本機が使用でき るようになります。

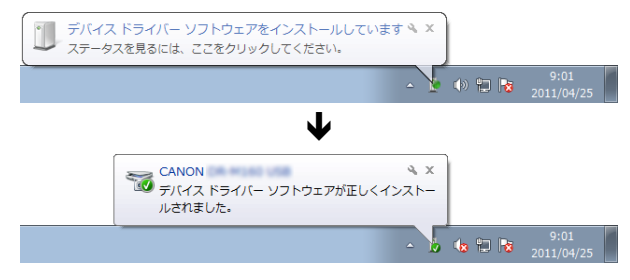

スキャナーがコンピューターに正常に接続されているときは、タスクバーの ■ (CaptureOnTouch) アイコンが次のように表示されます。

> $\Box$ (※ 智 |→ 2011/05/12

タスクバーのアイコンの表示が なになっているときは、スキャナーが正常に コンピューターに接続されていません。スキャナーの電源スイッチと USB ケーブルの状態を確認してください。

## <span id="page-6-1"></span>**電源を切るには**

電源ボタンを、消灯するまで押し続けます。

## 重要

- 本機の電源を入れ直すときは、電源を切った後で10秒以上待ってから電源を 入れてください。
- 長時間ご使用にならないときは安全のため、必ず電源をオフにして電源プラ グをコンセントから抜いてください。

## <u>|</u> थ∥ ヒント

出荷時は、スキャンなどの操作をしないまま 4 時間経過すると自動的に電源が 切れる設定がオンになっています。

この設定を無効にするには、「Canon imageFORMULA ドライバー設定ツー ル[」\(→ P.53\)を](#page-52-2)ご覧ください。

## <span id="page-7-0"></span>**安全にお使いいただくために**

本機を安全にお使いいただくため、以下の項目についての注意事項を必ずお読 みください。

### <span id="page-7-1"></span>**設置する場所について**

本機の性能は、設置されている環境によって影響を受けることがあります。設 置する場所が、次の環境条件に合っていることを確認してください。

● 本機の周りには操作、保守、換気のためのスペースを十分確保してください。

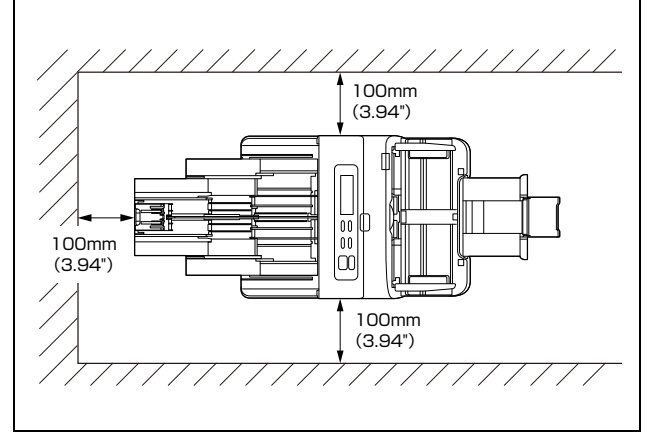

- 本機前方に読み取った原稿を排紙するためのスペースを十分確保してくだ さい。
- 直射日光が当たる場所は避けてください。 やむをえない場合は、 厚いカーテ ンなどで日光をさえぎってください。
- ほこりの多い場所は避けてください。ほこりは本体内部に悪影響を及ぼすこ とがあります。
- 水道の蛇口、湯沸器、加湿器など高温、多湿になる場所の近くや、アンモニ アガス、シンナーなどが発生する場所は避けてください。
- 不安定な場所や、振動しやすい場所は避けてください。
- 温度が急激に変化する場所は避けてください。本体内部で結露が発生する と、品質低下の原因になります。以下の環境下でお使いください。 室温 10 ℃~ 35 ℃
	- 湿度 20% (RH) ~ 80% (RH)
- スピーカーやテレビ、ラジオなど磁気が発生する機器の近くは避けてくだ さい。
- 排気口はふさがないでください。本機の内部に熱がこもり、火災の原因に なることがあります。

## <span id="page-7-2"></span>**AC アダプターについて**

- 電源は必ず 100V のコンセントからとってください。
- 他の電気機器と同じコンセントを使用しないでください。 また、 延長コード を使う場合は、延長コードのアンペア数値に注意してください。
- AC アダプターの分解、改造は、危険ですので絶対に行わないでください。
- AC アダプターおよび電源コードの上に物を置いたり、踏みつけたりしない でください。
- 電源コードを束ねたまま使用しないでください。
- 電源コードを強く引っ張らないでください。 電源プラグを抜くときは、 電源 プラグを持ち、そのまま抜いてください。
- 非常時に電源プラグが抜けるように、電源プラグの周りには物を置かないで ください。
- 付属のACアダプター以外は使用しないでください。 また、付属のACアダプ ターを他の製品に使用しないでください。
- 電源について不明な点があるときは、お買い求めの販売店にお問い合わせく ださい。

## <span id="page-8-0"></span>**本機の移動について**

- 本機を移動する場合は、本機を落とさないように必ず両手でしっかり持って ください。
- 本機を移動する場合は、インターフェイスケーブルや AC アダプターを、必 ず外しておいてください。ケーブル類を付けたまま持ち運ぶと、無理な力が 加わってプラグやコネクターが損傷することがあります。

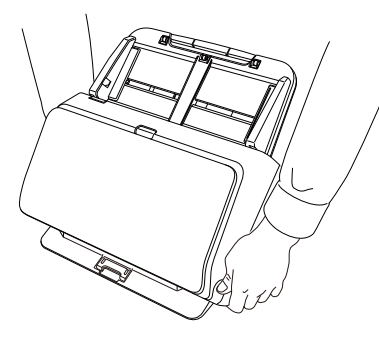

## <span id="page-8-1"></span>**日常の取り扱いについて**

## 警告

本製品をお使いになるときは、次の警告をお守りください。これらは火災や感 電の原因になります。

- アルコール、シンナーなどの引火性溶剤の近くには設置しないでください。
- 電源コードを傷つけたり、破損したり、加工しないでください。また、重い ものを載せたり、引っ張ったり、無理に曲げないでください。
- 濡れた手で電源プラグを抜き差ししないでください。
- タコ足配線をしないでください。
- 電源コードを結んだり、束ねたりしないでください。 電源プラグは奥まで確 実に差し込んでください。
- 同梱されている電源コードセットは本機専用です。本機以外の電気機器には 使用できません。また、同梱されている電源コードセット以外の電源コード セットは、本機には使用しないでください。火災や感電の原因になります。
- 本機を分解したり、改造しないでください。
- AC アダプターの分解、改造は、危険ですので絶対に行わないでください。
- 本機の近くでは可燃性のスプレーを使用しないでください。
- 清掃の際は電源ボタンを押して電源を切り、電源プラグをコンセントから抜 いてください。
- 本機の清掃には、水を含ませて固くしぼった布を使用してください。アル コール、ベンジン、シンナーなどの引火性溶剤は使用しないでください。
- 異常音、発煙、発熱、異臭があったり、電源を入れても機械が動かないなど の異常が発生した場合は、直ちに電源ボタンを押して電源を切り、電源プラ グをコンセントから抜いてください。そして、お買い求めの販売店または担 当サービスにご連絡ください。
- 本機を落としたり、ぶつけたりして、強いショックを与えないでください。 万一、本機が破損した場合は、直ちに電源ボタンを押して電源を切り、電源 プラグをコンセントから抜いてください。そして、お買い求めの販売店また は担当サービスにご連絡ください。
- 本機を移動させる場合は、必ず電源ボタンを押して電源を切り、電源プラグ をコンセントから抜いてください。

## 注意

- ぐらついた台の上や傾いたところなどの不安定な場所や、振動の多い場所に は設置しないでください。落ちたり倒れたりして、けがの原因になることが あります。
- 本機の上には、クリップ、ステイプルの針、ネックレスなどの金属物を置か ないでください。こぼれたり、中に入ると火災や感電の原因になることがあ ります。万一、これらが本機の中に入ってしまった場合は、直ちに電源ボタ ンを押して電源を切り、電源プラグをコンセントから抜いてください。そし てお買い求めの販売店または担当サービスにご連絡ください。
- 湿気やほこりの多い場所には設置しないでください。火災や感電の原因にな ることがあります。
- 本機の上には物を載せないでください。置いたものが倒れたり、落下して、 けがの原因になることがあります。
- AC100V 以外の電源電圧で使用しないでください。火災や感電の原因にな ることがあります。
- 電源プラグを抜くときは、必ずプラグを持って抜いてください。 電源コード を引っ張ると、芯線の露出、断線などで、コードが傷つき、火災や感電の原 因になることがあります。
- いつでも電源プラグが抜けるように、コンセントの周りには物を置かないで ください。非常時に電源プラグが抜けなくなります。
- 本機の内部に、水や引火性溶剤(アルコール、シンナー、ベンジンなど)を こぼさないでください。火災や感電の原因になることがあります。
- 長時間ご使用にならないときは、安全のため、必ず AC アダプターのプラグ を本体から抜き、電源プラグをコンセントから抜いてください。
- 本機を操作するときは、ゆったりとした服装を避け、装飾品など動作中の本 機に引っ掛かりそうなものを身につけないでください。本機に巻き込まれて けがの原因になることがあります。特にネクタイや長い髪などはご注意くだ さい。万一、巻き込まれた場合は、直ちに電源を切って機械を停止してくだ さい。
- 原稿をセットするときや、詰まった紙を取り除くときは、慎重に扱ってくだ さい。紙の端で手を切るなど、思わぬけがをすることがあります。

## <span id="page-9-0"></span>**廃棄する場合について**

本機を廃棄するときは、必ず法律およびその地域の条例に従って廃棄するか、 お買い求めの販売店にご相談ください。

## <span id="page-9-1"></span>**本製品を修理のために送付するときは**

本製品の修理を依頼するときは、指定された送付先に本製品をお送りいただく 必要があります。本製品の送付には、製品が入っていた梱包箱をご利用くださ い。また、梱包箱に入れるときに、本製品を梱包材でしっかりと固定していた だくようお願いいたします。

## <span id="page-10-0"></span>**本機の特長**

DR-M260 の主な特長は以下のとおりです。

● コンパクトデザイン

給紙トレイを外した状態で幅 285 mm (11.22") × 奥行き 180 mm (7.09") × 高さ 178 mm (7.01") のコンパクトなサイズです。

#### ● 高速原稿給紙

最大 60 枚 / 分で原稿をスキャンします(A4 サイズの片面または両面原稿 を 200dpi でスキャンした場合)。

● 高画質

光学解像度 600dpi センサーの採用により、原稿を高画質で読み取ること ができます。

- USB3.1 Gen1 インターフェイス SuperSpeed USB3.1 Gen1 に対応します。
- カラー / グレースケール対応 原稿を 24 ビットカラーや 256 階調グレースケールで読み取ることができ ます。
- 多様な読み取りモード

読み取りモードとして、以下のモードが用意されています。 「白黒」、「誤差拡散」、「アドバンストテキストエンハンスメント」、「アドバ ンストテキストエンハンスメント II」、「アクティブ スレッショルド」、「256 階調グレー」、「24 ビットカラー」

- \* アドバンストテキストエンハンスメントやアクティブ スレッショルドは、 原稿の背景や地色を処理して文字を読みやすくするモードです。
- カードスキャン

ISO/JIS 規格に準拠したサイズのカードをスキャンできます。

- 自動原稿サイズ検知 読み取った原稿のサイズは自動的に検知され、定型外の原稿も原稿の周りの 余分なスペースは省かれて保存されます。
- カラー原稿自動検知

読み取った原稿がカラーかグレーか、または白黒かを自動判別して画像を保 存します。

● フルオートモード

CaptureOnTouch に、スキャン条件を自動的に決定する「フルオートモー ド」が用意されています。カラーモードや用紙サイズなどのスキャン条件が 原稿に合わせて自動的に設定されます。

#### ● 解像度の自動検知

CaptureOnTouch およびスキャナードライバーの設定により、原稿の内容 から解像度を自動的に決定することができます。

#### ● 半折りスキャン

半折りにした原稿をそのままセットし、両面スキャンをして読み取った 2 枚の画像を 1 枚の画像に合成します。

#### ● 斜行補正

原稿が斜めにスキャンされてもまっすぐにして保存する斜行補正機能を備 えています。原稿そのものの傾きだけでなく、原稿上で傾いている画像も まっすぐに補正できます。

#### ● 超音波重送検知

重なって給紙された原稿と原稿の隙間を超音波で検知したときに重送と判 断して給紙を停止させます。

#### ● 重送検知無視

原稿が重送した場合に操作パネルにエラーが表示されます。保存して継続を 選択し OK ボタンを押すとスキャンを継続できます。

#### ● 分離リトライ

重送した原稿を自動的に給紙口に戻して給紙し直します。

● 文字向き検知

原稿内の文字の向きを検知して、文字の向きが正しくなるように画像を 90 度単位で回転します。

#### ● 裏写り / 地色除去

薄い原稿をスキャンしたときに起きる原稿の裏写りや原稿の地色を除去し ます。

#### ● 色おら軽減機能

スキャンしたときの色のむらを調整して軽減することができます。

#### ● 自動白紙スキップ機能

原稿が片面であるか両面であるかを気にせずにスキャンができる、自動白紙 スキップ機能を備えています。原稿の両面をスキャンし、白紙と判断した面 のスキャン画像の保存をスキップします。

#### ● プレスキャン機能

読み取りをする前にプレスキャンをして、プレスキャンした画像で明るさと コントラストを調整してから読み取りをします。

#### ● 文字 / 線の太さ補正機能

スキャンした画像の文字や線が判別しにくい場合に、文字や線の太さを補正 してスキャンする機能を備えています。

● 斜行検知機能

原稿が極端に斜行した場合に、自動的にスキャン動作を停止させて紙の破損 を防ぎます。

● 給紙エラー検知

原稿の給紙エラーを検知した場合に、自動的にスキャン動作を停止します。

● 操作パネルでスキャン開始

操作パネルのボタンを操作することで、CaptureOnTouch を起動しスキャ ンを開始できます。デフォルトでは、ジョブ番号 1 が「お気に入りスキャ ン」に割り当てられており、画面の指示に従って簡単な操作でスキャンでき ます。

● 自動スタート

原稿を給紙口にセットすると、原稿を検知して自動的にスキャンを開始する 自動スタート機能を備えています。

- スリープモード スキャンなどの操作をしないまま10分経過すると自動的にスリープモード に移行する省エネ設計です。
- パスポートスキャン 別売りのキャリアシート(パスポート用)を使用して、パスポートをスキャ ンできます。
- A4 キャリアシート 別売りのキャリアシート(A4)を使用して、原稿を傷つけずにスキャンで きます。
- <span id="page-11-1"></span><span id="page-11-0"></span>● バーコード・二次元コードの読み取り機能 原稿上のバーコードと二次元コードの読み取りが可能です。

## 图ヒント

お使いのアプリケーションソフトウェアによっては、記載されている機能が使 用できない場合があります。

## <span id="page-12-0"></span>**各部の名称と機能**

## **前面(排紙トレイを閉じた状態)**

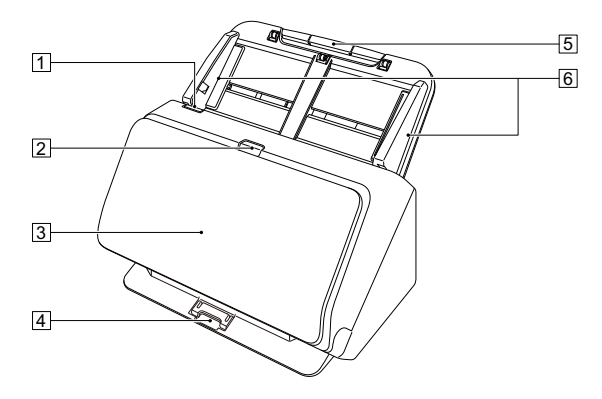

#### **1 OPEN レバー**

前ユニットを開くときに手前に引きます。

#### 2 電源ボタン

押すとスキャナーの電源が入ります。このとき、電源ボタンは点灯します。 スキャナーの電源を切るときは、再度このボタンを押します。 電源ボタンは、スキャナーの状態に応じて次のように点灯または点滅しま す。

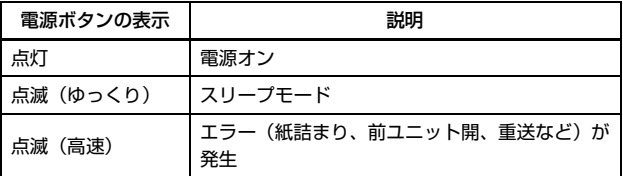

#### 3 排紙トレイ

スキャンするときに開きます。スキャンされた原稿がここに排紙されます。

#### 4 排紙トレイサポート

サイズが異なる原稿を一度にまとめてスキャンするときに開きます。排紙 トレイを下から支えて持ち上げることで、排紙された原稿をトレイ上にそ ろえます。

#### 5 給紙トレイ

原稿をセットします。

#### 6 原稿ガイド

セットした原稿の両端に合わせることで、原稿がまっすぐ給紙されるよう にします。

### **前面(排紙トレイを開いた状態)**

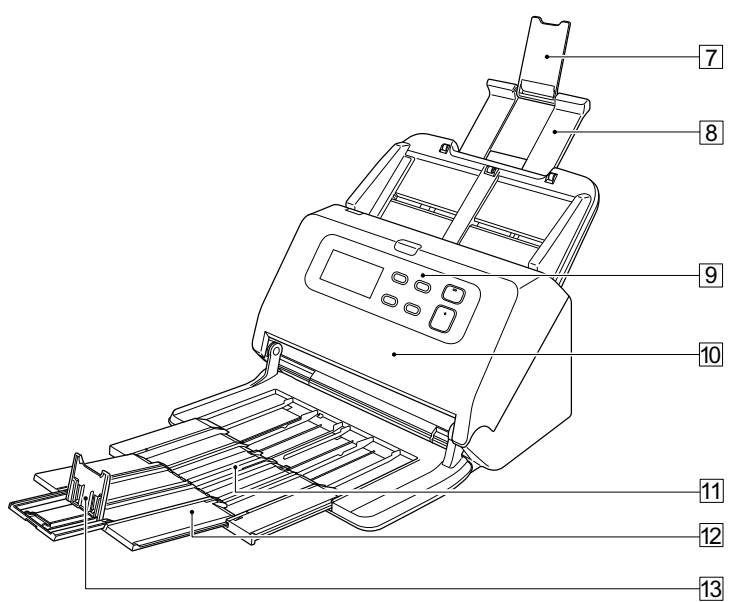

#### G 給紙補助サポート

長い紙をスキャナーにセットするときに開きます。

#### 8 給紙サポート

セットした原稿を支えるために、引き出して使用します。

#### |91 操作パネル

スキャンの開始または中止や、登録されているジョブの実行、重送検知の 解除など、スキャナーの操作をします[。\(→ P.15\)](#page-14-0)

#### 10 前ユニット

本体内部の清掃時やローラーの交換時に開きます。

- K 排紙サポート 長い原稿をセットしたときに開きます。
- 12 排紙補助サポート 必要に応じて、セットした原稿の長さに合わせて引き出します。
- M 排紙ストッパー

排紙トレイから飛び出すのを防ぎ、排紙された原稿の先端を揃えます。原 稿の長さに合わせて、排紙補助サポート上の任意の位置に動かすことがで きます。

### **背面**

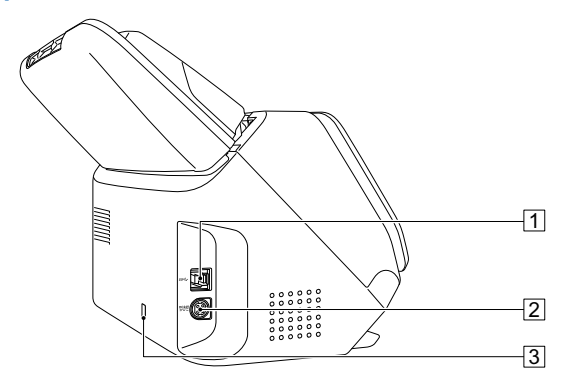

- A USB コネクター 同梱の USB ケーブルを接続します。
- 2 電源コネクター 同梱の AC アダプターを接続します。
- 3 盗難防止用の穴 (セキュリティースロット) 盗難防止用のキーチェーンなどを接続します。

### <span id="page-14-3"></span><span id="page-14-0"></span>**操作パネル**

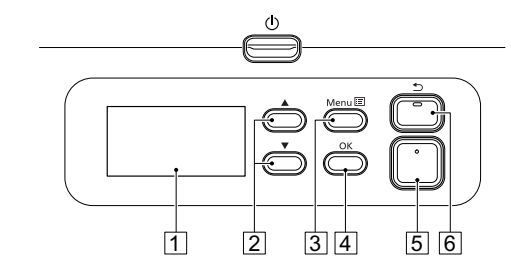

- <span id="page-14-4"></span>A 表示パネル ジョブやメッセージ、カウンターなどを表示します。
- 2 ▲▼ボタン ユーザーモードやジョブなどの機能を選択します。
- <span id="page-14-5"></span>3 Menu ボタン メニューを表示します。
- <span id="page-14-6"></span>**4 OK ボタン** 表示パネルに表示されているジョブ確定します。
- <span id="page-14-2"></span>E Start ボタン 表示パネルに表示されているジョブを実行します。
- <span id="page-14-1"></span>6 Stop ボタン / < ボタン 実行中のスキャンを停止したり、表示パネルで一つ前の画面に戻ったりす ることができます。

#### 表示パネルの表示例

表示パネルに表示される内容は、スキャナーの状態によって異なります。 代表的な表示例は以下のとおりです。

#### ● 画面の表示内容

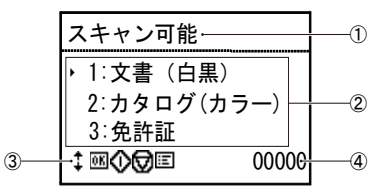

- ① タイトル部
- スキャナーの状態を表示します。
- 2コメント部

選択可能なメニュー項目やジョブ項目、エラーメッセージなどを表示し ます。

<span id="page-15-0"></span>(3) 操作ボタン部

スキャン中に操作可能なアイコンが表示されます。 表示されるボタンは、: ボタン、 M (OK) ボタン、 () (Start) ボ タン、 ワ (Stop) ボタン、 日 (Menu) ボタンになります。

<span id="page-15-1"></span>4 表示カウント部

スキャンした原稿の枚数を表示します。

● ジョブ画面

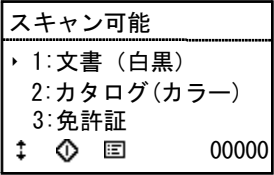

電源を入れるとジョブ画面が表示されます。

この画面では、登録ジョブが最大 99 件まで表示されます。 " 文書(白黒)", " カタログ(カラ ―)", " 免許証 " は登録ジョブ名の例です。 ▲▼ボタンでジョブを選択し、Start ボタンで選択中のジョブを実行しま す。

● メニュー画面

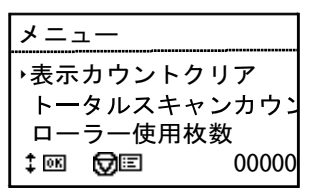

ジョブ画面が表示されている時に、Menu ボタンを押すとメニュー画面が表 示されます。

メニューが表示されているときに Stop ボタンを押すと、ジョブ画面に戻り ます。

▲▼ボタンでメニューを選択し、OK ボタンで選択中のメニューを確定しま す。

表示パネルから選択 / 実行できるメニュー項目は次のとおりです。

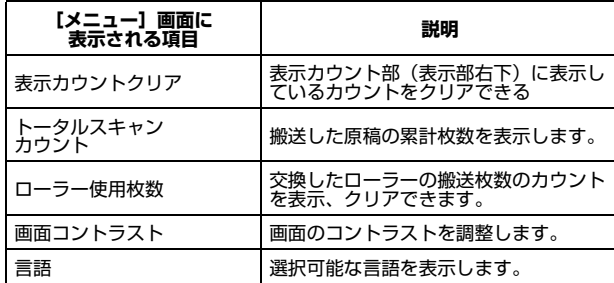

#### ● メッセージ画面

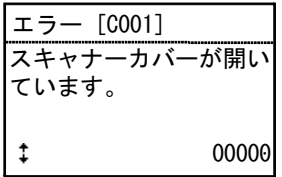

スキャナーの状態を表示します。

スキャン中は、搬送に関わる情報が表示されます。

エラーが発生したときは、エラーコード、エラーの内容が表示されます。

## <span id="page-16-0"></span>**本機の使いかた**

## <span id="page-16-2"></span><span id="page-16-1"></span>**原稿について**

本機は、名刺などの大きさから A4 サイズまでの原稿を読み取ることができま す。読み取ることができる原稿の大きさは以下のとおりです。

#### 普通紙

- サイズ
	- 幅 :  $50 \sim 216$ mm (1.97" ~ 8.5")
	- 長さ:54 ~ 356mm(2.13" ~ 14.02")(長尺モード時は最大 5,588 mm(220"))

#### 紙厚

通常給紙 : 27 ~ 413g/m<sup>2</sup> (0.04 ~ 0.49mm) 非分離給紙: 27 ~ 413g/m<sup>2</sup> (0.04 ~ 0.49mm)

## 重要

読み取る原稿には一定の基準があります。次の項目をよくお読みください。

• 複数枚のサイズが異なる原稿を一度に読み取るときは、原稿が給紙ローラー の全幅にかかるように、原稿の先端と中心を揃えてセットしてください。

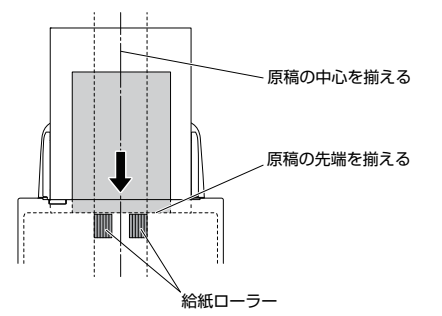

- 356mm(14.02")を超える原稿は、1 枚給紙を推奨します。
- インクが乾いていない原稿は、ローラーや読み取りガラスを汚し、画像にす じが入る原因になったり、他の原稿を汚す原因になります。必ず乾かしてか ら読み取りを行ってください。
- 鉛筆などで書かれた原稿は、ローラーや読み取りガラスを汚し、画像にすじ が入る原因になったり、他の原稿を汚す原因になります。このような原稿を 読み取ったあとは、スキャナーの内部を清掃してください。
- 薄い紙の両面原稿を読み取る場合、読み取ったときに裏写りすることがあり ます。あらかじめアプリケーションソフトウェアで読み取る明るさを調整し てから実行してください。
- ラミネート加工された原稿は、原稿の状態によっては適切な画像が得られな い場合があります。
- 次のような原稿を読み取ろうとすると、紙づまりや故障の原因になりますの でご注意ください。このような原稿を読み込むときは、複写機でコピーして から読み取ってください。

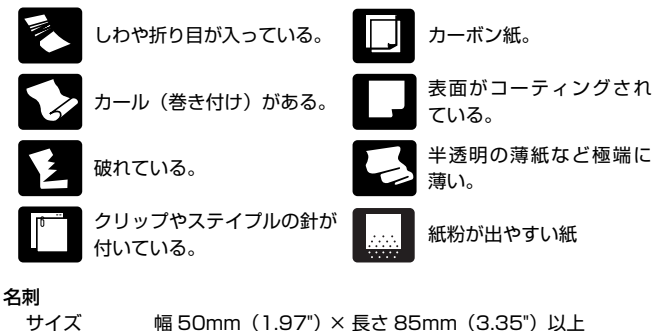

紙厚 380g/m<sup>2</sup> (0.45mm) 以下

## 重要

名刺の束をセットして正常に搬送できない場合は、セットする名刺の枚数を減 らしてください。

#### カード(プラスチック製)

サイズ 54mm(2.13")×86mm(3.39")(ISO/JIS 規格準拠) カード厚 1.4mm(0.055")以下 挿入方向 横送りのみ エンボス付き 可能 最大積載枚数 10枚 (エンボスなし)、1枚 (エンボス付き)

## 注意

- カードは横向きにセットしてスキャンしてください。縦向きにセットすると 搬送時にカードに負荷がかかり、正常に排出されない場合があります。また、 エラーになったカードを取り除くときに、カードが損傷することがあります。
- エンボス付きのカードは、エンボスの状態によっては適切な画像が得られな い場合があります。

#### パスポート

サイズ 88mm(3.46")×125mm(4.92")(ISO 規格準拠) スキャン時はパスポートを開き、オプションのキャリアシート(パスポー ト用)に入れて搬送のこと

紙厚 6mm (0.24") 以下 (キャリアシート込み)

## <span id="page-18-2"></span><span id="page-18-0"></span>**原稿のセットのしかた**

## <span id="page-18-1"></span>**複数枚の原稿を連続してスキャンする**

複数枚の普通紙の原稿をまとめてスキャンするときは、通常給紙でスキャンし ます。通常給紙では、複数枚の原稿を 1 枚ずつ分離しながら給紙します。

**1** 排紙トレイを開きます。

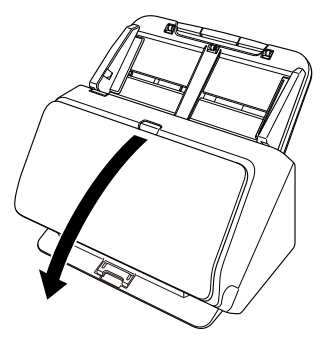

**2** 排紙サポートを引き出します。

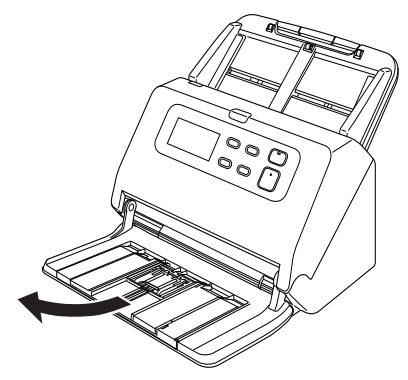

長い原稿をセットするときは、原稿の長さに合わせて排紙補助サポートを 引き出します。また、必要に応じて先端の排紙ストッパーを立ててくださ い。

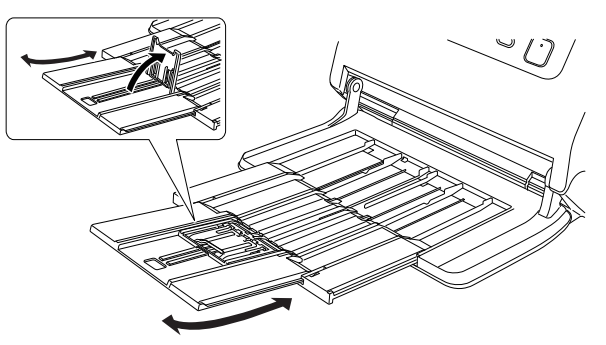

## 重要

排紙サポートおよび排紙補助サポートは持ち上げながら手前まで引き出 してください。

## 图ヒント

サイズが異なる原稿を一度にまとめてスキャンしたときなど、スキャンが 終わった原稿が排紙トレイ上にきれいに揃わないことがあります。この場 合は排紙トレイサポートを開いてスキャンしてください。

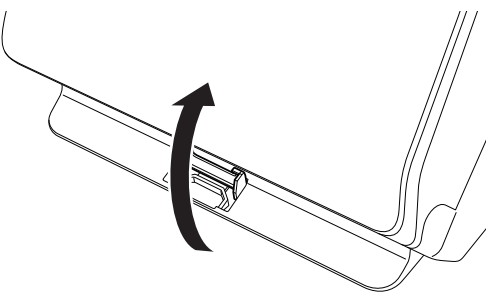

**3** 給紙サポートを引き出します。 長い原稿をセットするときは、給紙補助サポートを開いてください。

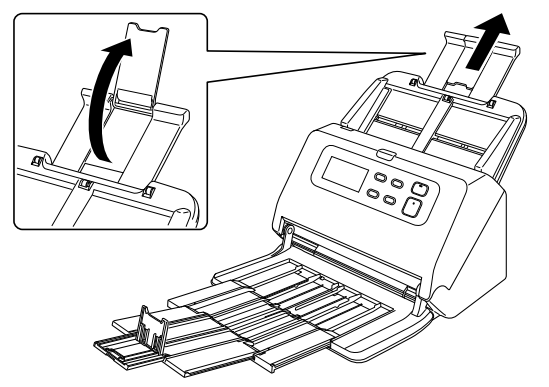

**4** 読み取る原稿の幅に原稿ガイドを合わせます。

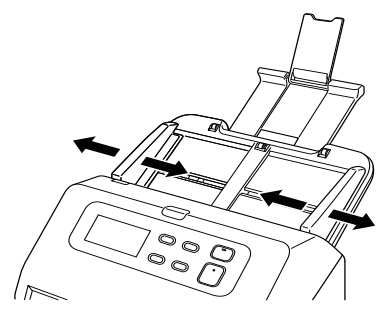

**5** 原稿の上端を下にして裏返し、原稿をセットします。

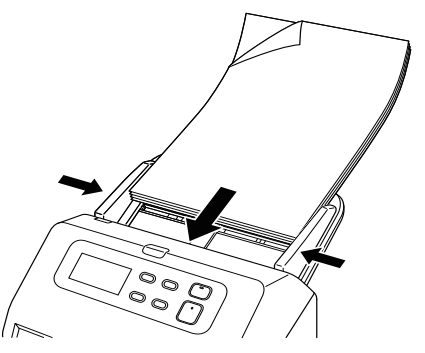

原稿をセットしたら、原稿ガイドを原稿の両端に合わせてください。

## 重要

- 原稿をセットするときは慎重に扱ってください。紙の端で手を切るなど思わ ぬけがをすることがあります。
- 原稿をセットする前に、クリップやステイプルの針などが紛れ込んでいない か、必ず確認してください。万一、これらが紛れ込んでいると、大事な原稿 が破れたり、紙づまりが発生するなど、本機の故障の原因になります。
- 本機を操作するときは、ゆったりとした服装を避け、装飾品など動作中の本 機に引っ掛かりそうなものを身につけないでください。本機に巻き込まれて、 けがの原因になることがあります。特にネクタイや長い髪などはご注意くだ さい。万一、巻き込まれた場合は、直ちに電源ケーブルを本体から抜いて本 機を停止してください。
- 原稿の先端がカールしていると原稿が折れたり、紙づまりの原因になります。 カールが大きい場合は、カールを矯正してから本機にセットしてください。
- 読み取り中に、システムエラーまたは紙づまりによって給紙が停止した場合 は、処理をしたあと、給紙している原稿の最後のページが正しく記録されて いることを確認してから読み取り作業を続けてください。
- 読み取りが終了し、スキャナーを使用しないときは、本機の損傷を防ぐため に排紙トレイを閉じてください。
- 稼働によって本体温度が上昇すると、読み取り速度が低下します。

## <span id="page-20-2"></span><span id="page-20-0"></span>**原稿を 1 枚ずつセットしてスキャンする(非分離 給紙)**

厚い原稿を 1 枚ずつスキャンするときや、複数枚綴りの原稿を綴じたままス キャンするときは、スキャナーを非分離給紙モードに切り替えます。非分離給 紙モードでは、枚数にかかわらずセットされた原稿が分離されずにスキャンさ れます。

非分離給紙モードの切り替えは、スキャナードライバーの設定画面を開いて行 います。

- **1** スキャナードライバーの設定画面を開きます[。\(→ P.32\)](#page-31-2)
- **2** [搬送]タブを開きます。

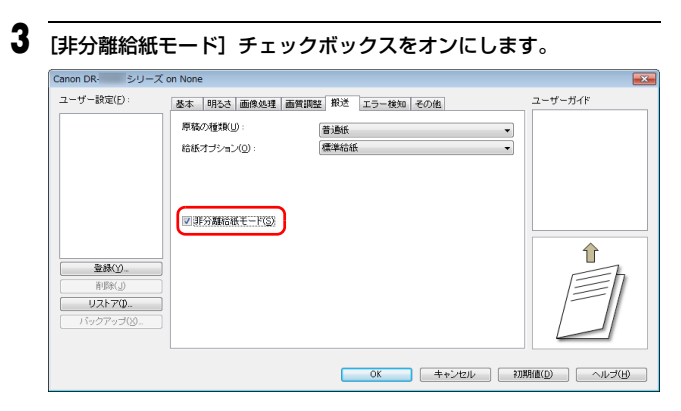

- **4** [OK]ボタンをクリックして設定画面を閉じます。
- **5** 「複数枚の原稿を連続してスキャンする」(→ P.19) の手順に従って 原稿をセットします。

#### D 重要

複数枚綴りの伝票などをセットするときは、綴じしろを下に向けて給紙口 に挿入してください。

## <span id="page-20-3"></span><span id="page-20-1"></span>**パスポートをセットする**

パスポートをスキャンするときは、別売りのキャリアシート(パスポート用) にパスポートを入れてから、スキャナーにセットします。

**1** スキャナードライバーの設定画面を開きます[。\(→ P.32\)](#page-31-2)

#### **2** [搬送]タブを開きます。

**3** [原稿の種類]で[キャリアシート (パスポート用 )]を選択します。

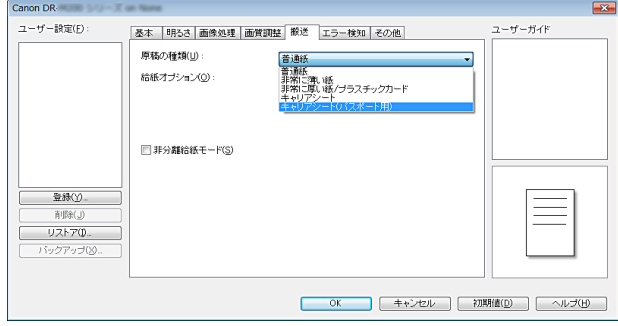

## △■

パスポートをスキャンするときは必ず[原稿の種類]を[キャリアシート (パスポート用)]に変更してください。

**4** パスポートのスキャンする面を開きます。パスポートの厚い側をキャ リアシートの綴じしろにできるだけ寄せて、キャリアシートにパス ポートを入れます。

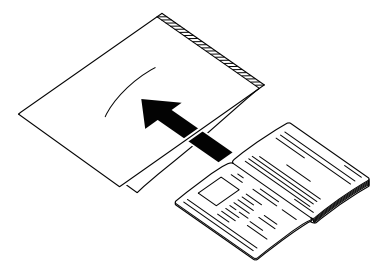

- 
- **5** キャリアシートの綴じしろを先端に、スキャンする面を裏にして原稿 をセットします。

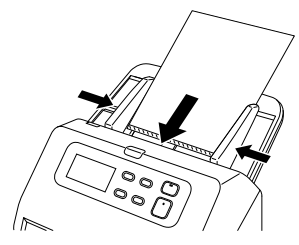

原稿をセットしたら、原稿ガイドを原稿の両端に合わせてください。

### 注意

キャリアシートやパスポートが正しくセットされていないと、原稿が詰 まったり、きれいにスキャンされない場合があります。

### 重要

- キャリアシートやパスポートの状態によっては、画像が欠けたり、ス キャナーの補正機能が正しく動作しない可能性があります。その場合 は、スキャナードライバーの設定画面で「用紙サイズ]の設定を大きな 用紙サイズ (A4 など ) に指定してスキャンしてください[。\(→ P.35\)](#page-34-0)
- パスポートのサイズがキャリアシートのサイズと大きく異なる場合は、 原稿が詰まったり、スキャナーの補正機能が正しく動作しない可能性が あります。
- スキャンが可能な紙厚は、パスポートをキャリアシートに入れた状態で 6mm 以下です。 6mm を超える原稿は、紙詰まりが発生するなど、本機の故障の原因に なります。
- パスポート以外の原稿はキャリアシートに入れてスキャンしないでく ださい。本機の故障の原因になります。

## <span id="page-21-3"></span><span id="page-21-2"></span><span id="page-21-1"></span><span id="page-21-0"></span>**カードをセットする**

カードをスキャンするときは、カードを横向きにして 1 枚ずつスキャナーに セットします。

**1** スキャナードライバーの設定画面を開きます[。\(→ P.32\)](#page-31-2)

### **2** [搬送]タブを開きます。

**3** [原稿の種類]で[非常に厚い紙 / プラスチックカード]を選択します。

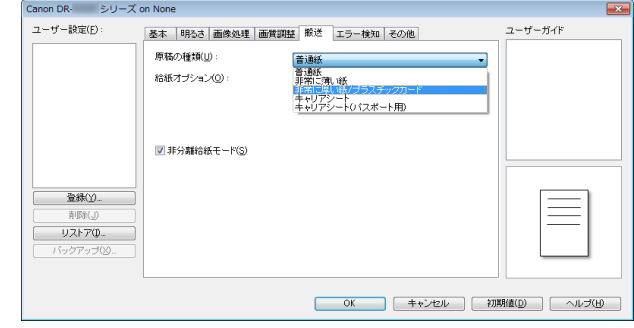

- **4** スキャンするカードの幅に原稿ガイドを合わせます。
- **5** カードを横向きにして裏返し、上端を下にしてセットします。

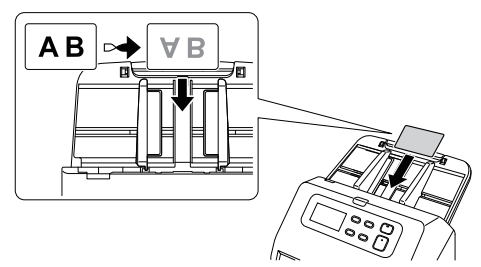

## 注意

- カードは 1 枚ずつセットしてください。
- カードは横向きにセットしてスキャンしてください。縦方向にセットすると 搬送時にカードに負荷がかかり、正常に排出されない場合があります。また、 エラーになったカードを取り除くときに、カードが損傷することがあります。

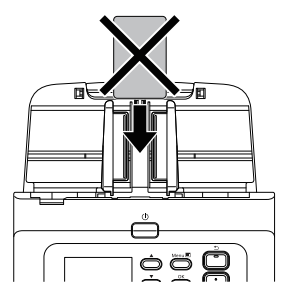

## 图ヒント

エンボスがないカードは、一度に 10 枚までスキャナーにセットできます。

## <span id="page-22-3"></span><span id="page-22-2"></span><span id="page-22-1"></span><span id="page-22-0"></span>**半折り原稿をセットする**

給紙口にセットすることができないA4サイズより大きい原稿を読み取る方法 として「半折りスキャン」があります。半折りスキャンでは、原稿を半折りに してセットし、半折り原稿の両面を読み取ってできた表裏の画像を 1 つの画像 に合成します。

**1** スキャナードライバーの設定画面を開きます[。\(→ P.32\)](#page-31-2)

- **2** スキャナーを非分離給紙モードに切り替えます[。\(→ P.21\)](#page-20-0)
- **3** [基本]タブの[用紙サイズ]を実際にスキャンする用紙サイズの半 分のサイズに設定し、[読み取り面]を[半折り]にします。たとえ ば、A3 サイズの原稿を半折りでスキャンするときは、[用紙サイズ] を[A4]にします。

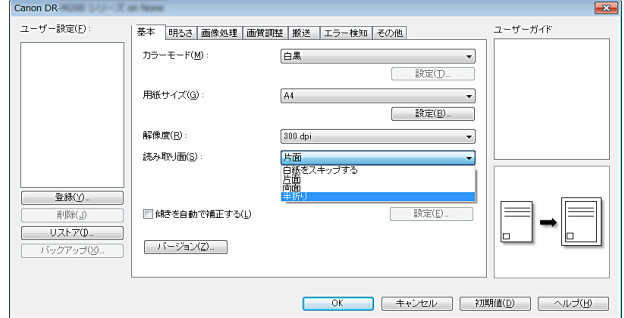

**4** [OK]ボタンをクリックして設定画面を閉じます。

## **5** 原稿を 2 つに折ります。

原稿の中心に折り目をしっかりつけて 2 つに折ります。折った原稿の端が きれいに揃うように折ってください。原稿の折り方によっては、紙詰まり が発生したり、合成後のスキャン画像にずれが生じることがあります。

## 重要

折り目の部分は、スキャン画像の一部が欠落します。

**6** 原稿を、折り目を右に向け、上端を下にしてセットします。

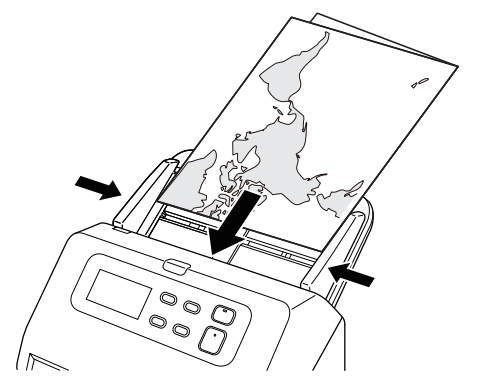

## 重要

原稿ガイドは原稿の幅に合わせてください。原稿ガイドの位置が広くなっ ていると斜行、画像のズレの原因になります。

## 【警】ヒント

- 半折り原稿の手前になる面の画像が、合成された画像の右半分になりま す。
- 合成される画像は最大A3 サイズの画像です。この方法でA3サイズの原 稿がスキャンできます。非定形サイズの原稿を半折りスキャンする場合 は、スキャナードライバーの設定画面で [用紙サイズ] の設定を [原稿 のサイズに合わせる]にしてください。[\(→ P.35\)](#page-34-0)

## <span id="page-23-0"></span>**キャリアシートを使用してスキャンする**

原稿を傷付けずにスキャンするときは、別売りのキャリアシートに原稿を入れ てスキャナーにセットします。

- **1** スキャナードライバーの設定画面を開きます[。\(→ P.32\)](#page-31-2)
- **2** [搬送]タブを開き、[原稿の種類]で[キャリアシート]を選択します。

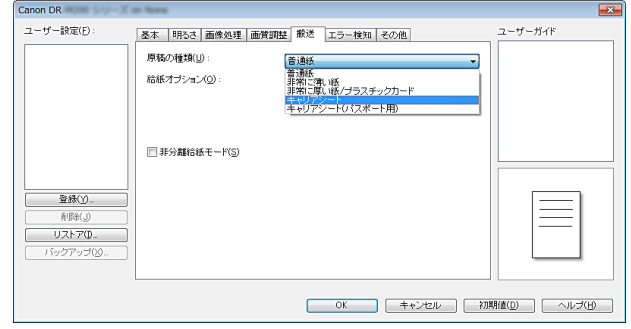

- **3** [OK]ボタンをクリックして設定画面を閉じます。
- **4** 原稿をキャリアシートに入れます。

キャリアシートは、一度に 3 枚までスキャナーにセットできます。

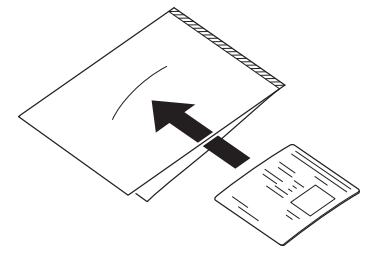

**5** キャリアシートの綴じしろを先端にして原稿をセットします。

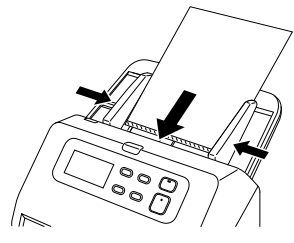

原稿をセットしたら、原稿ガイドを原稿の両端に合わせてください。

#### 注意

キャリアシートや中の原稿が正しくセットされていないと、原稿が詰まっ たり、きれいにスキャンされない場合があります。

#### D 重要

• キャリアシートには、原稿をまっすぐ中央に入れてください。原稿が端 に寄っていたり、傾いていたり、キャリアシートからはみ出していると、 正常にスキャンできません。

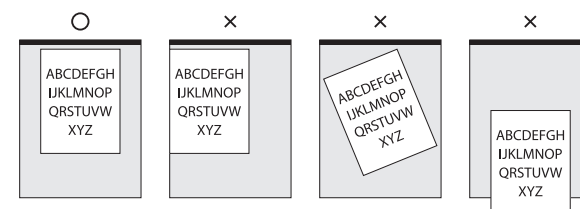

- スキャンが可能な紙厚は 127g/m<sup>2</sup> 以下です。 127g/m<sup>2</sup> を超える原稿は、紙詰まりが発生するなど、本機の故障の原 因になります。
- パスポートのスキャンには、オプションのキャリアシートを使用してく ださい。
- キャリアシートは消耗品です。傷や汚れが目立つ場合は、必要に応じて 交換してください。
- キャリアシートの交換目安は、80g/m<sup>2</sup> 紙1 枚を入れてスキャンした場 合で 1,000 枚です。

## <span id="page-24-1"></span><span id="page-24-0"></span>**長尺モードの設定**

本機でスキャンすることができる原稿の長さは、標準で 356mm までですが、 長尺モードに設定すると最大 5,588mm までの原稿をスキャンすることがで きます。(200dpi グレースケール)

#### O 重要

長尺モードに設定し、スキャナードライバーの設定画面で「用紙サイズ」の設 定を自動検知にすると、5,588mm までの長さの原稿を検知してスキャンで きます。長尺モードに設定したときは、以下の項目に注意してください。

- 長尺原稿をスキャンするときに原稿が傾いてセットされると、本機の給紙部 の両端に当たり、原稿が破損することがあります。原稿の傾きには十分注意 してください。
- 長尺原稿をスキャンすると、紙づまりの検知が遅れて原稿が破損することが あります。紙づまりには十分注意してください。
- 長尺モードでサイズの大きな原稿をスキャンすると、スキャンに時間がかか ることがあります。また、メモリー不足によってエラーが発生し、スキャン できなくなることがあります。
- **1** スキャナードライバーの設定画面を開きます[。\(→ P.32\)](#page-31-2)
- **2** スキャナーを非分離給紙モードに切り替えます[。\(→ P.21\)](#page-20-0)
- **3** [基本] タブで [用紙サイズ] の [設定] ボタンをクリックします。 「用紙サイズの設定]ダイアログボックスが開きます。

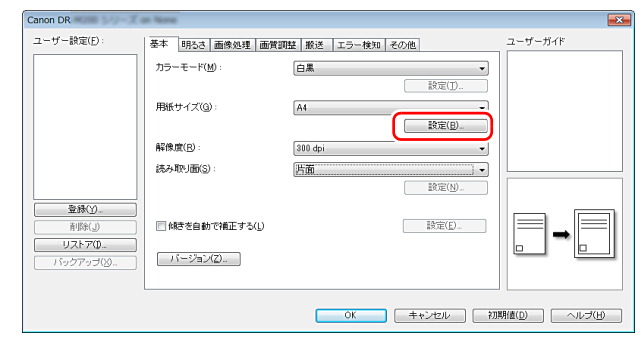

#### **4** [長尺モード]タブをクリックし、長尺モードを指定します。 原稿の長さに応じて「長尺モード (1000mm) 1 または「長尺モード (3000mm)][長尺モード(5588mm)]を選択してください。

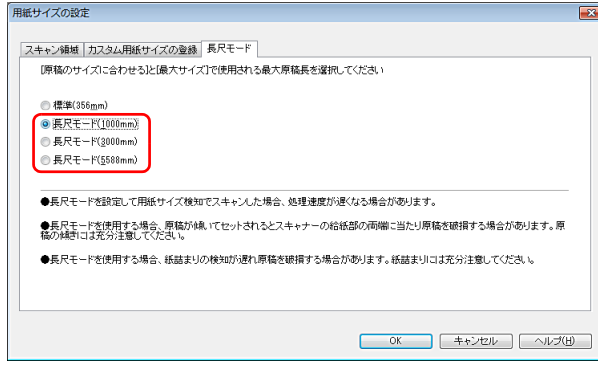

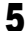

**5** [OK] ボタンをクリックして設定画面を閉じます。

### ■ヒント

長尺モードの設定を行うと、「基本]タブの「用紙サイズ]に「(長尺) が表示されます。

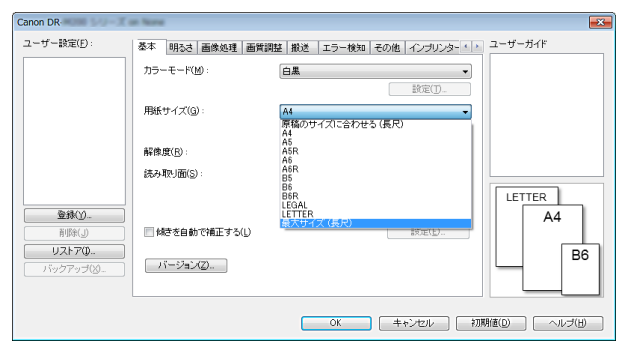

## <span id="page-25-1"></span><span id="page-25-0"></span>**原稿の重送を検知する**

本機には原稿の重送を検知する機能があります。この機能を使用すると、複数 枚の原稿が同時に給紙されたことが検知された場合に、スキャン動作が自動的 に停止します。また、スキャンし終わった原稿のスキャン画像を保存してス キャンを継続するかどうかを指定できます(重送検知無視機能)。 原稿の重送を検知するときは、あらかじめスキャナードライバーの設定画面を 開き、重送検知を有効にする必要があります。また、重送検知無視機能を使用 するときは継続モードの設定も必要です。

### **設定方法**

**1** スキャナードライバーの設定画面を開きます[。\(→ P.32\)](#page-31-2)

2 [エラー検知] タブを開きます。

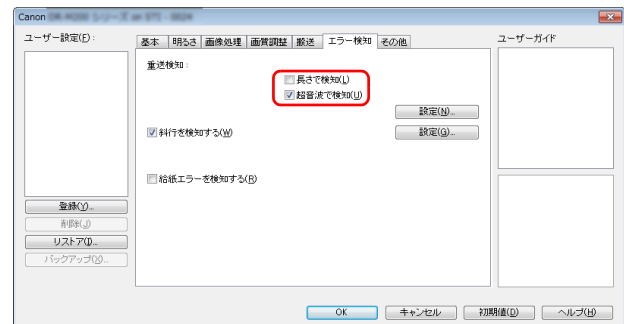

**3** [長さで検知]または[超音波で検知]チェックボックスのどちらか (または両方)をオンにします。

#### **4** 重送検知無視機能も使用するときは、[その他]タブを開き、[継続 モード] チェックボックスをオンにします。

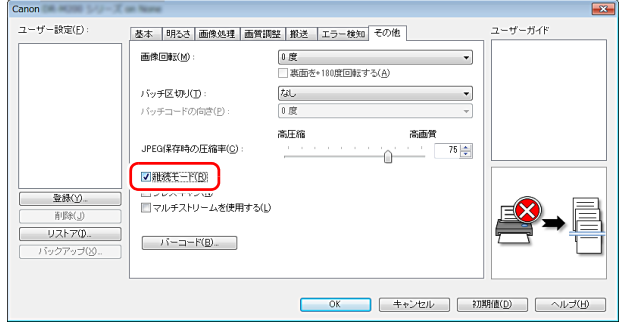

### **重送が検知されたときの操作**

重送検知無視機能を使用しない場合

スキャン時に原稿の重送が検知された場合、重送された原稿が排紙されたとこ ろで原稿の給紙が停止します。このとき、操作パネルに次のエラーが表示され ます。[「エラーメッセージ」\(→ P.63\)](#page-62-1)

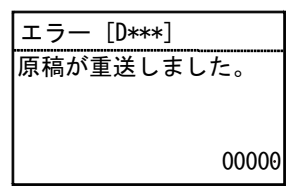

また、重送が検知されたことを知らせるメッセージ画面が表示されます。

- **5** [OK]ボタンをクリックして設定画面を閉じます。
- **6** [「複数枚の原稿を連続してスキャンする」\(→ P.19\)の](#page-18-1)手順に従って 原稿をセットします。
	- 重要
	- プラスチックカードのような原稿の場合、重送と誤検知される場合があ ります。
	- 紙種や紙厚によっては、重送と誤検知される場合があります。重送検知 が誤作動する場合は、[エラー検知]タブの[超音波で検知]チェック ボックスをオフにしてください。

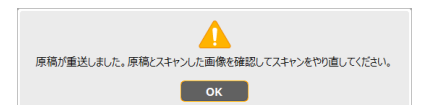

#### 重送検知無視機能を使用する場合

スキャン時に原稿の重送が検知された場合、重送された原稿が排紙されたとこ ろで原稿の給紙が停止します。操作パネルに次のメッセージが表示され、ス キャンを継続するかどうかを指定できます。

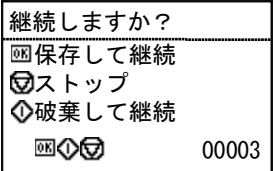

また、[継続モード]画面が表示され、スキャンを継続するかどうかを指定で きます。

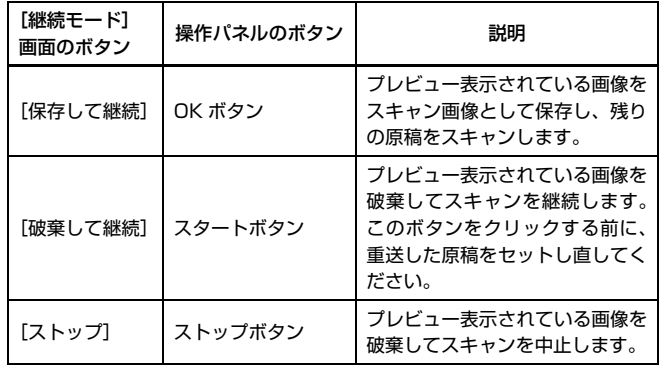

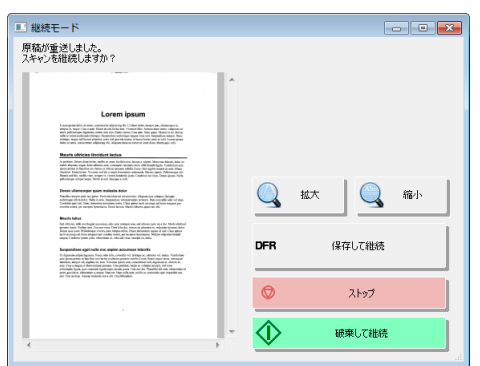

## <span id="page-28-0"></span>**原稿の斜行を検知する**

本機には原稿の斜行(斜めに給紙されること)を検知する機能があります。こ の機能を使用すると、原稿が一定の角度以上斜めに給紙されたときに、スキャ ン動作が自動的に停止し、原稿の破損を防ぎます。また、斜行だけでなく、ス テイプルされた原稿の検知にも応用できます。

この機能は幅 148mm 以上の原稿で有効です。

原稿の斜行を検知するときは、あらかじめスキャナードライバーの設定画面を 開き、原稿の斜行を検知する機能を有効にする必要があります。

### **設定方法**

**1** スキャナードライバーの設定画面を開きます[。\(→ P.32\)](#page-31-2)

**2** [エラー検知]タブを開きます。

**3** [斜行を検知する]チェックボックスをオンにします。

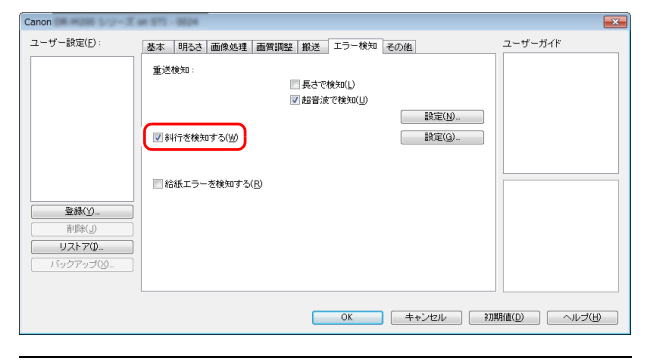

- **4** [OK]ボタンをクリックして設定画面を閉じます。
- **5** [「複数枚の原稿を連続してスキャンする」\(→ P.19\)の](#page-18-1)手順に従って 原稿をセットします。

### 重要

この機能を有効にした場合、小さい原稿や給紙口の中央ではなく片側に寄せて セットした原稿が給紙時に斜行と認識されスキャンが停止することがありま す。原稿を給紙口の中央に配置し直すか、原稿の斜行を検知する機能を無効に してください。

## **原稿の斜行が検知されたときの動作**

スキャン時に原稿の斜行が検知された場合、原稿の給紙が自動的に停止しま す。操作パネルに次のエラーが表示されます。

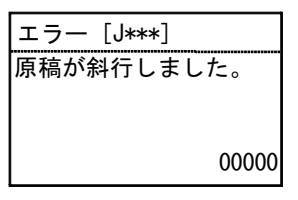

また、原稿の斜行が検知されたことを知らせるメッセージ画面が表示されま す。

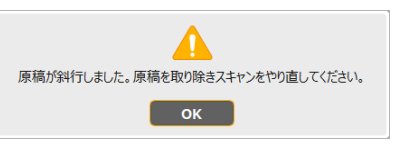

## 图ヒント

スキャナードライバーの設定画面で、[その他]タブの「継続モード]をオン にしているときは、上記のメッセージ画面の代わりに次の画面が表示されま す。この場合は、原稿をセットし直してから [はい] をクリックすることでス キャンを継続できます。

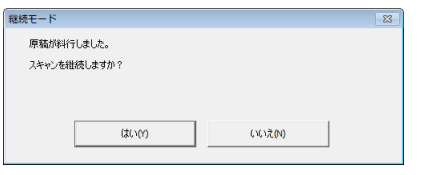

## <span id="page-29-0"></span>**給紙エラーを検知する**

本機には給紙エラーを検知する機能があります。

この機能を使用すると、搬送に異常が発生したときに、スキャン動作が自動的 に停止し、原稿の破損を防ぎます。

給紙エラー検知機能は幅 148mm 以上の原稿で有効です。

給紙エラーを検知するときは、あらかじめスキャナードライバーの設定画面を 開き、給紙エラーを検知する機能を有効にする必要があります。

## **設定方法**

- **1** スキャナードライバーの設定画面を開きます[。\(→ P.32\)](#page-31-2)
- **2** [エラー検知]タブを開きます。
- **3** [給紙エラーを検知する]チェックボックスをオンにします。

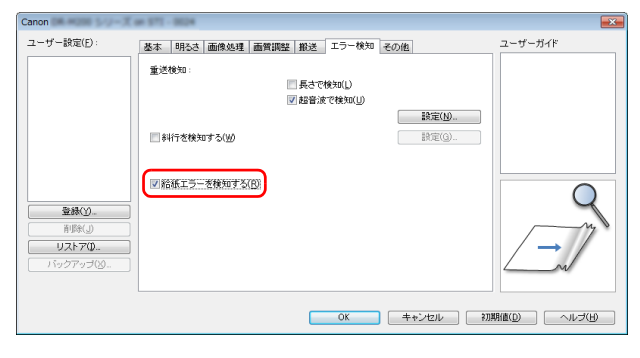

- **4** [OK]ボタンをクリックして設定画面を閉じます。
- **5** [「複数枚の原稿を連続してスキャンする」\(→ P.19\)の](#page-18-1)手順に従って 原稿をセットします。

## ■ヒント

分離リトライ機能を使用した後の数枚は、搬送の異常を検知できない場合があ ります。

## **給紙エラーが検知されたときの動作**

スキャン時に、搬送の異常が検知された場合、原稿の給紙が自動的に停止しま す。操作パネルに次のエラーが表示されます。

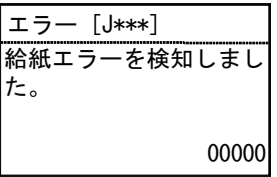

また、給紙エラーが検知されたことを知らせるメッセージ画面が表示されま す。

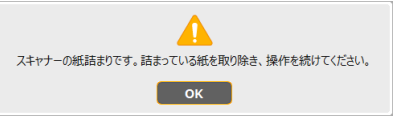

## $\sqrt{2}$   $\sqrt{2}$

スキャナードライバーの設定画面で、「その他」タブの「継続モード」をオン にしているときは、上記のメッセージ画面の代わりに次の画面が表示されま す。この場合は、原稿をセットし直してから [はい] をクリックすることでス キャンを継続できます。

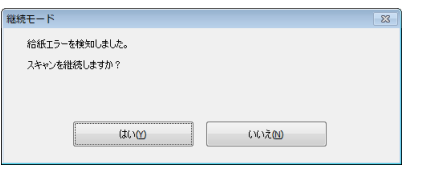

## <span id="page-30-3"></span><span id="page-30-1"></span><span id="page-30-0"></span>**CaptureOnTouch でスキャンする**

## <span id="page-30-2"></span>**CaptureOnTouch とは**

CaptureOnTouch は、画面のパネルを選択するだけの簡単な操作で原稿をス キャンできるスキャニングアプリケーションです。

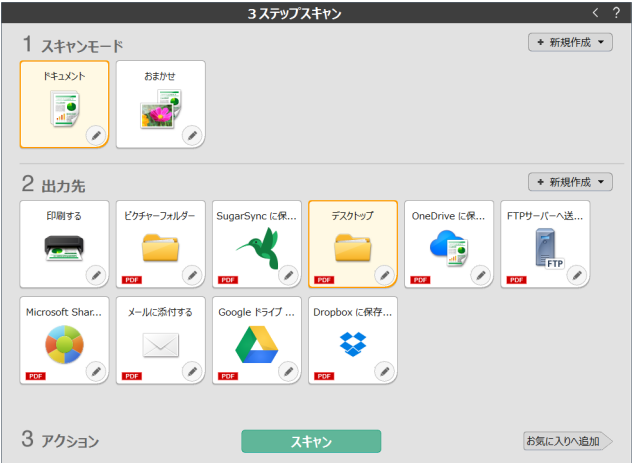

操作や機能の詳細は、CaptureOnTouch のヘルプを参照してください。

## <span id="page-31-2"></span><span id="page-31-0"></span>**スキャナードライバーの設定**

ドライバーを最初にロードした際、選択したスキャナーと用紙の初期値選択ダ イアログが表示されます。

### | ■ ヒント

- ISIS ドライバーの設定ダイアログボックスで [初期値] をクリックしたとき に、ここでの設定が反映されます。
- TWAIN ドライバーの場合、初期値は「A4」に設定され、変更することはで きません。

ISIS 互換アプリケーションまたは TWAIN 互換アプリケーション (CaptureOnTouch など)で原稿をスキャンするときは、スキャナードライ バーを開いてスキャン条件などを設定します。

ここでは、スキャナードライバーの構成と機能について説明します。

## <span id="page-31-1"></span>**スキャナードライバーの構成と機能**

スキャナードライバーは次のタブで構成されています。

## ヒント

設定画面についての詳細は、スキャナードライバーのヘルプを参照してくださ い。ドライバーの「ヘルプ」ボタンをクリックすると、そのタブやダイアログ ボックスに関するヘルプが表示されます。

### [基本]タブ

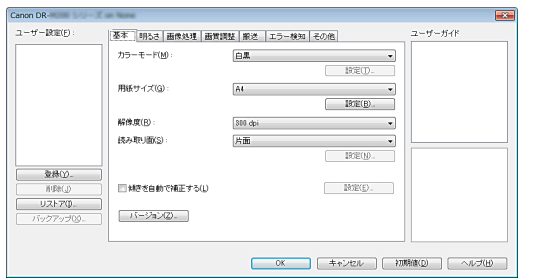

モードや用紙サイズ、解像度、読み取り面などの基本的なスキャン条件を設定 します。

[用紙サイズ]の[設定]ボタンをクリックして、スキャンする領域やカスタ ム用紙サイズの登録、長尺モードの設定を行うこともできます。

## 图ヒント

ISIS 互換アプリケーションによっては、スキャン条件をアプリケーション独自 の画面で設定することがあります。このようなアプリケーションでスキャナー ドライバーを開いた場合、[基本]タブにはスキャン条件以外のスキャナード ライバーが提供する機能に関する設定項目が表示されます。

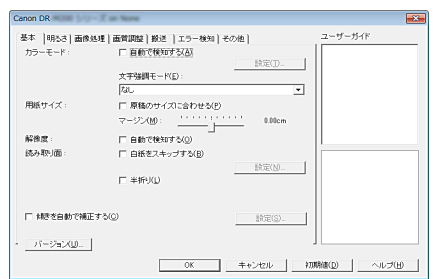

## [明るさ]タブ

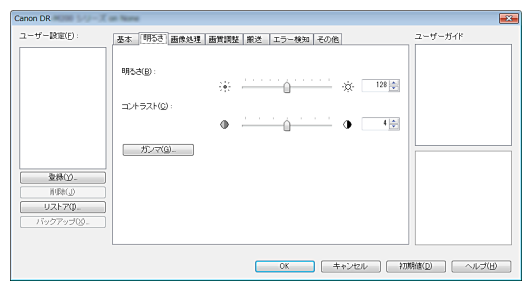

スキャン画像の明るさとコントラストを調整します。

[ガンマ]をクリックして、スキャン画像のガンマ補正値を設定することもで きます。

#### [画像処理]タブ

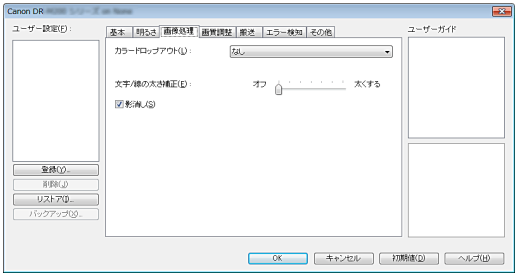

スキャン画像の処理方法を設定します。

#### [画質調整]タブ

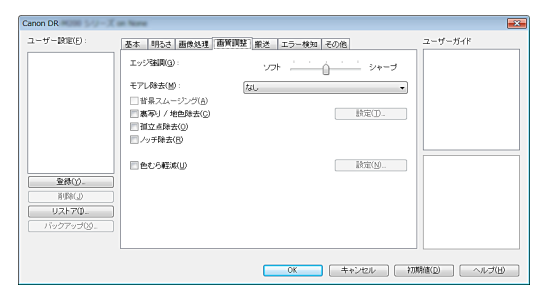

スキャン画像の画質調整方法を設定します。

#### [搬送]タブ

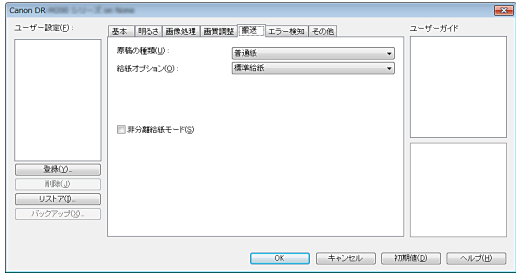

原稿の給紙に関するスキャナーの動作を指定します。

#### [エラー検知]タブ

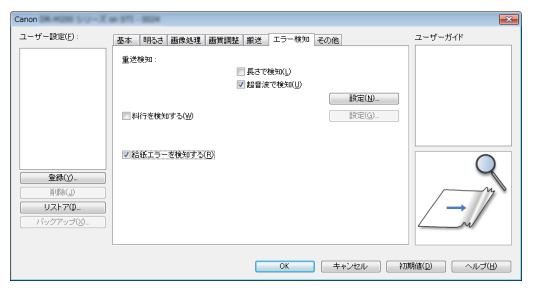

スキャン中にエラーとして検知する項目を設定します。

#### [その他]タブ

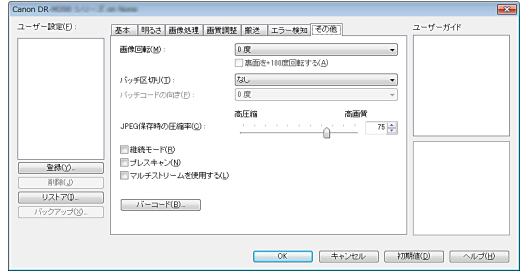

特殊なスキャン方法や画像処理に関する設定をします。

### ユーザーガイド

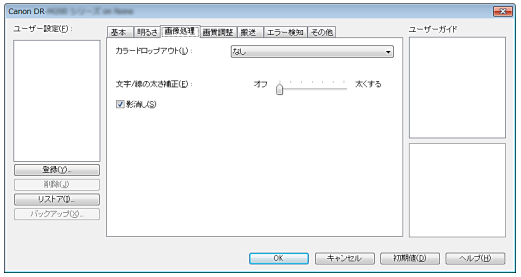

ドライバーが自動で変更した設定をお知らせします。 また、現在の設定を行ったイメージをイラストで表示します。

## <span id="page-33-1"></span><span id="page-33-0"></span>**基本的なスキャン条件の設定**

読み取りの設定を行う際に最低限必要となる基本設定の項目の概略について 説明します。

### **読み取りの基本条件の確認**

原稿をスキャンするときは、基本設定ダイアログボックスで「カラーモード」、 「用紙サイズ」、「解像度」、「読み取り面」の基本条件を必ず確認してください。

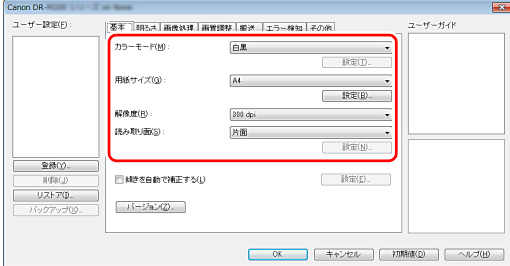

カラーモード スキャンするモードを選択します。

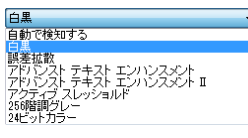

- [アドバンストテキストエンハンスメント] および [アドバンストテキストエ ンハンスメント II]は、文字の周りや地色の背景を除去または処理し、文字 を強調させて読みやすくします。[アドバンストテキストエンハンスメント II]を選択したときは、[明るさ]タブでコントラストを調整することで、ス キャンした画像の文字が読みやすくなるように調整できます。
- •[アクティブスレッショルド]は、薄い文字の原稿や汚れのある原稿など、 様々な種類の原稿を一度にバッチ処理するのに適しています。例えば複写伝 票のような原稿も一度にバッチ処理することができます。画像全体の文字や 背景をもとに明るさ等を自動で調整することで、薄い文字を再現し、背景の 汚れを除去できます。
- •[自動で検知する]は原稿の内容からカラー、グレーまたは白黒のいずれかを 検知します。[設定]をクリックすると、検知方法に関する詳細な設定ができ ます。詳細はヘルプを参照してください。

#### <span id="page-34-0"></span>用紙サイズ

スキャンする原稿に合わせて用紙サイズを選択します。

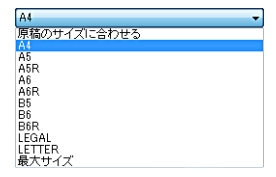

[原稿のサイズに合わせる]を選択すると、原稿の端を検知して原稿のサイズ に合わせた画像が保存されます。

#### 解像度

スキャンする解像度を選択します。

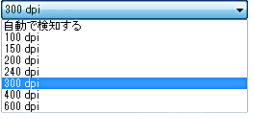

- 解像度を高くすると画像がきれいになりますが、ファイルサイズが大きくな り、スキャン速度も遅くなります。
- •[自動で検知する]を選択すると、原稿に印刷されている内容から自動的に解 像度が検知されます。

#### 読み取り面

原稿をスキャンする面を選択します。

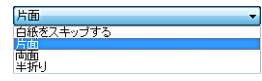

読み取り面を[白紙をスキップする]にすると、白紙の面の画像を削除して保 存されます。

## **用紙サイズに登録されていない原稿の読み取り**

用紙サイズの登録されていない非定形サイズの用紙を、カスタム用紙サイズと して名前を付けて登録することができます。

[基本] タブで「用紙サイズ]の「設定]ボタンをクリックし、「用紙サイズの 設定]ダイアログボックスを表示します。

<span id="page-34-1"></span>[カスタム用紙サイズの登録]タブで、非定形サイズの用紙を登録してくださ い。

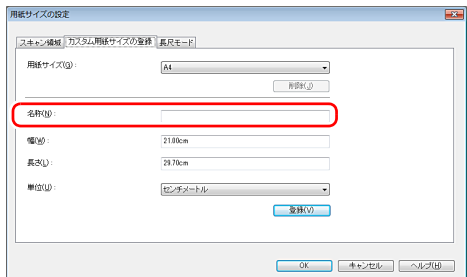

## <span id="page-34-2"></span>**スキャン領域の指定**

原稿の一部の領域を指定するときは以下の設定を行います。

#### 領域指定

原稿の一部の領域を指定してスキャンするときは、[基本] タブで「用紙サイ ズ]の「設定]ボタンをクリックし、「用紙サイズの設定]ダイアログボック スを表示します。

[スキャン領域] タブで領域を指定してください。

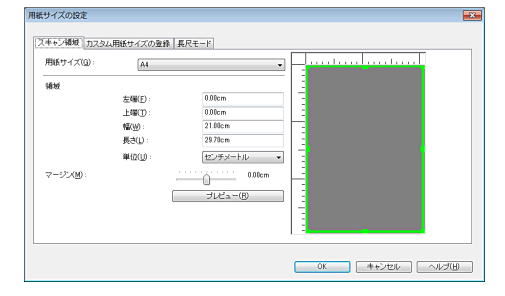

## <span id="page-35-1"></span>**目的に合わせたスキャナー設定**

スキャンする目的に合わせてスキャン条件を設定します。

<span id="page-35-0"></span>両面原稿の中にある白紙ページの画像を削除したい

[基本]タブにある読み取り面の設定を[白紙をスキップする]にしてスキャ ンすると、原稿内にある白紙のページの画像が削除されます。

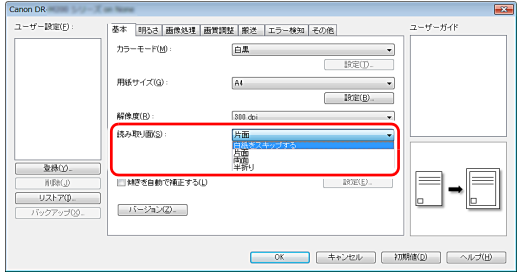

白紙スキップを選択すると[設定]ボタンが有効になり、白紙と判断するレベ ルを調整できます。

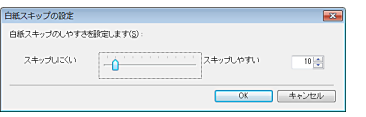

#### 画像の輪郭をはっきりさせたい

[画質調整]タブでエッジ強調の設定を調整します。

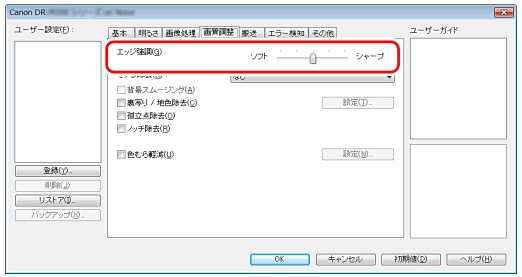

#### 雑誌などのカラー写真を低解像度でスキャンしたときにできるモア レを低減したい

[画質調整]タブの[モアレ除去]を設定すると、カラー写真を低解像度でス キャンしたときに発生するモアレを押さえることができます。

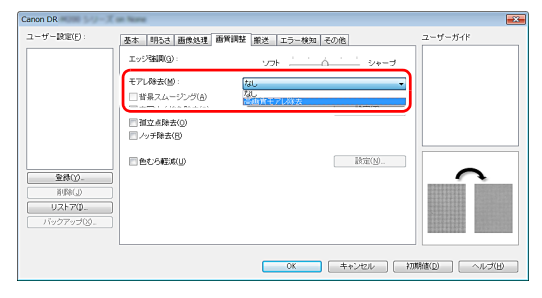

## 图ヒント

モアレ除去は解像度が 300dpi 以下のときに有効になり、[高画質モアレ除去] は解像度が 240dpi 以下のときに表示されます。

#### 色むらを軽減したい

[画質調整]タブで[色むら軽減]のチェックボックスをオンにします。

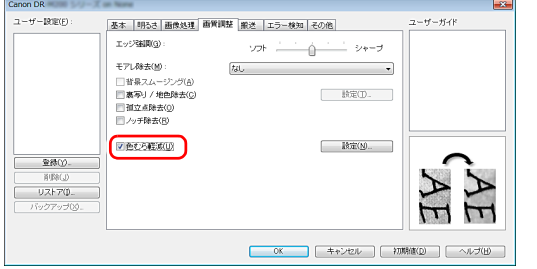

[設定]ボタンが有効になり、色むらの軽減レベルを調整できます。

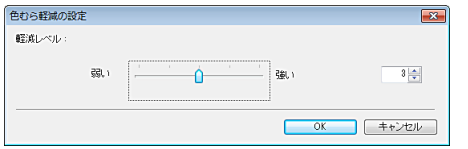

#### スキャン画像の線や文字を太く(または細く)したい [画像処理]タブの[文字 / 線の太さ補正]にあるスライダーをドラッグして、 スキャン画像の線や文字を太くしたり、細くすることができます。

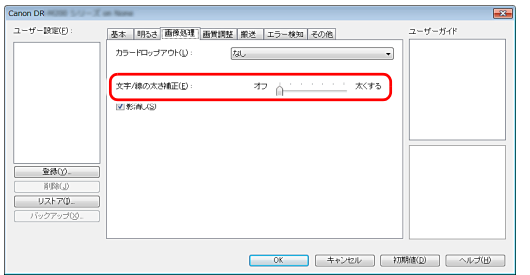

#### 背景などで文字が読みづらい原稿をスキャンしたときに文字をはっ きりさせたい

[基本]タブにあるモードの設定で[アドバンストテキストエンハンスメント]、 [アドバンストテキストエンハンスメント II]または[アクティブスレッショル ド]を選択します。文字の背景を除去または処理して、文字を強調して読みや すくします。

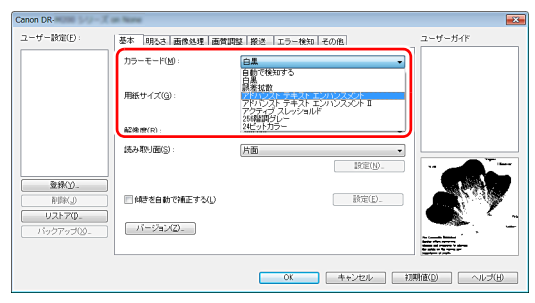

- •「アドバンストテキストエンハンスメント」は、背景色が薄い原稿や、背景が (模様があるなど)均一でない原稿に適しています。背景が均一の場合は文字 の周りの背景が除去され、背景が均一でない場合は文字が読みやすくなるよ うに背景を処理します。
- •「アドバンストテキストエンハンスメント II」は、背景色が均一で、文字や背 景が薄い原稿の読み取りに適しています。背景が模様など均一でない原稿は、 背景が完全に除去されず文字が読みにくくなることがあります。必要に応じ て「明るさ】タブでコントラストを調整することで、スキャン画像の文字を 読みやすくできます。
- •[アクティブスレッショルド]は、薄い文字の原稿や汚れのある原稿など、 様々な種類の原稿を一度にバッチ処理するのに適しています。例えば複写伝 票のような原稿も一度にバッチ処理することができます。画像全体の文字や 背景をもとに明るさ等を自動で調整することで、薄い文字を再現し、背景の 汚れを除去できます。

### 原稿が複数枚重なって給紙されるのを検知したい

[エラー検知] タブの「重送検知]のチェックボックスをオンにします。[超音 波で検知]と[長さで検知]のどちらか、または両方を有効にできます。

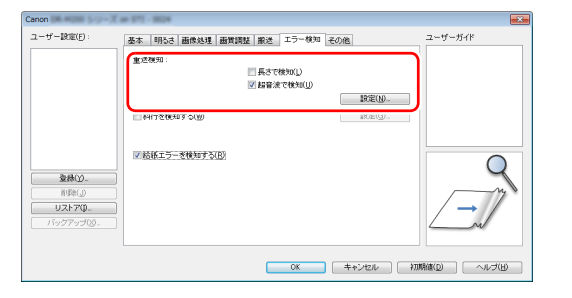

#### 文字の向きが異なる原稿が混在しているときに画像の向きを文字に 合わせてそろえたい

[その他] タブにある [画像回転] で [文字の向きに合わせて回転する] を選 択します。原稿内の文字の向きを検知して文字の向きが正しくなるように、ス キャン画像が 90 度単位で回転されます。

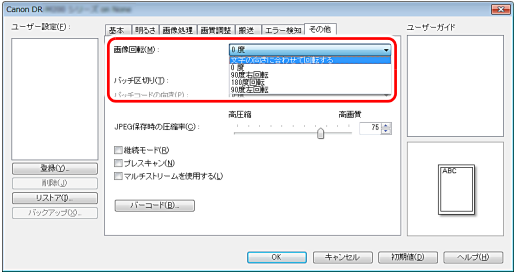

#### 横向きにセットした原稿の画像が正しくなるように回転させたい [その他] タブにある [画像回転] で回転させる角度を指定します。

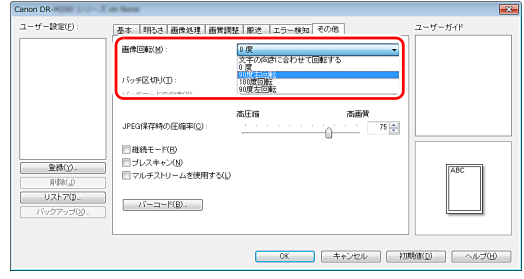

#### <span id="page-38-0"></span>バッチ区切りでスキャンしたい

原稿を複数の束に分けてスキャンするときに、続きの原稿をセットしてスキャ ンするタイミングでバッチを区切ることができます。(バッチ区切りに対応し たアプリケーションソフトでのみ有効です。)この場合はスキャナードライ バーを次のように設定します。

• [搬送] タブの「給紙オプション] を「パネルで給紙] または「自動給紙] に 設定します。

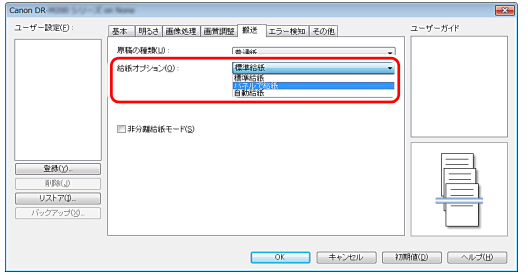

•[その他]タブの[バッチ区切り]を[自動]に設定します。

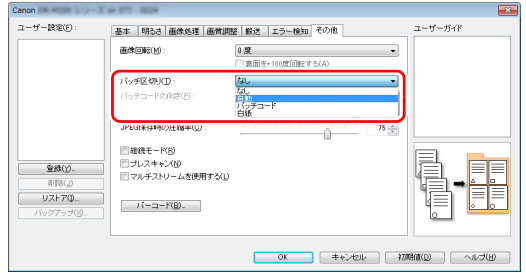

[バッチ区切り]を[自動]に設定したときは、続きの原稿をセットしてスキャ ンを継続したときにバッチが区切られます。

白紙やパッチコードシートを検知してバッチ区切りを行うこともできます。 [「より高度なスキャン方法\(バッチ区切り\)」\(→ P.43\)](#page-42-0)

#### <span id="page-38-1"></span>マルチストリーム設定でスキャンしたい

1 回のスキャン操作で複数の異なるスキャン画像を出力したり、表面と裏面ご とにスキャン条件が異なるスキャン画像を出力できます(マルチストリーム設 定)。

マルチストリーム設定を使用してスキャンするときは、「その他】タブの「マ ルチストリームを使用する]チェックボックスをオンにし、マルチストリーム に関する設定項目を表示させ、次の順に設定します。

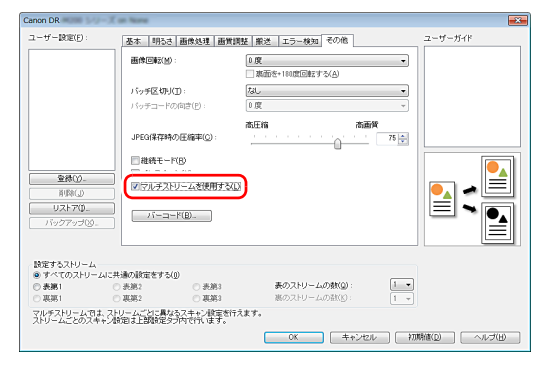

- A 原稿の表面と裏面ごとに異なるスキャン条件を指定するときは、あらかじめ [基本]タブの[読み取り面]で[両面]を選択します。
- ② [表のストリームの数]で、適用するスキャン条件の数を指定します。3 つ まで指定できます。
- ③ [表第 1] を選択し、他のタブを開いてスキャン条件を設定します。[表のス トリームの数]で指定した数に応じて、残りの[表第 2]、[表第 3]も同様 に設定します。
- (4) 裏のスキャン条件を指定するときは、手順 ② ~ ③ と同様に設定します。この 場合、[裏のストリームの数] を指定してから、[裏第 1] ~ [裏第 3]のそ れぞれに対してスキャン条件を設定します。

## 图ヒント

マルチストリーム設定での設定が可能なスキャン条件は次のとおりです。

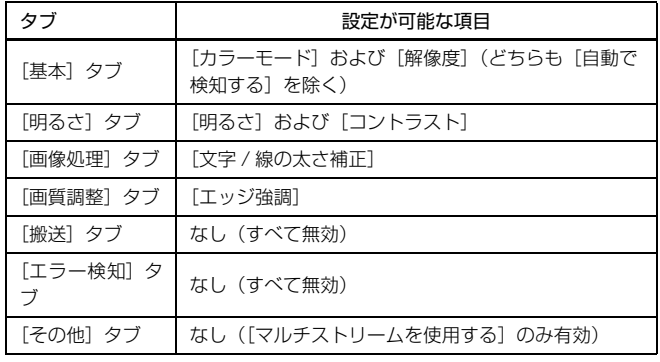

#### <span id="page-39-0"></span>バーコードをスキャンしたい

[その他] タブの [バーコード]ボタンをクリックして、バーコードのスキャ ン条件を設定できます。

設定の詳細は、ヘルプを参照してください。

#### 原稿上の孤立点や輪郭からはみ出た部分を取り除きたい

原稿上にある孤立点や、輪郭からはみ出た部分をスキャン画像から除去できま す。

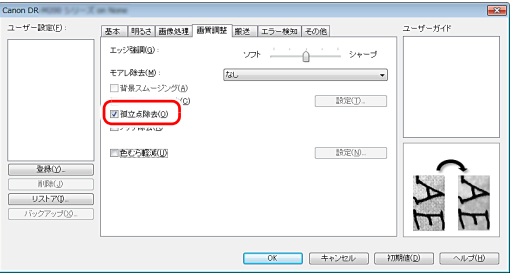

- •[孤立点除去]チェックボックスをオンにすると、白地の中で孤立した 3×3 ドットの黒い点(または黒地の中で孤立した 3×3 ドットの白い点)を自動 的に除去します。
- •[ノッチ除去]チェックボックスをオンにすると、輪郭から飛び出している部 分(ノッチ)がスキャン画像から除去されます。

### スキャナードライバーの設定を保存したい

設定が終わったときに、[ユーザー設定]の[登録]ボタンをクリックして設 定内容を保存できます。

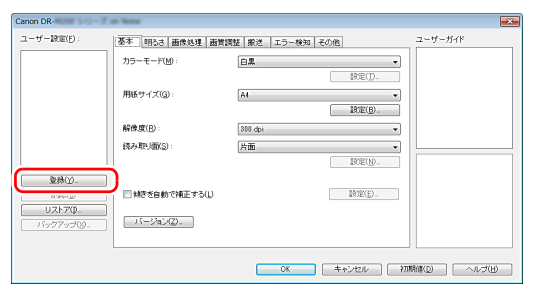

保存した設定内容は、一覧に登録されます。[削除]ボタンで一覧から削除し たり、[リストア]または[バックアップ]ボタンで設定内容をファイルに保 存したり読み込むことができます。

## **カラーモードの設定による機能制限**

[基本]タブの[カラーモード]の設定に応じて、次のようにドライバーの各タブの設定項目の一部が無効になります。

#### [明るさ]タブ

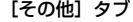

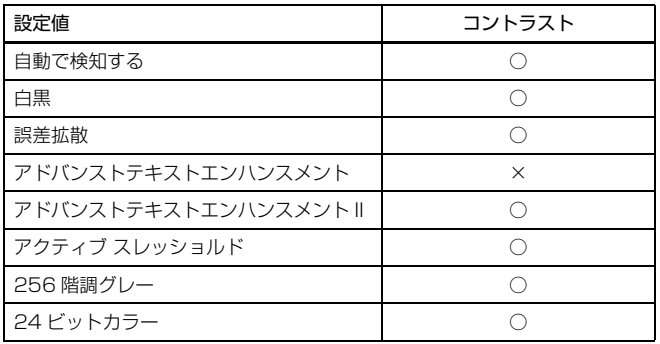

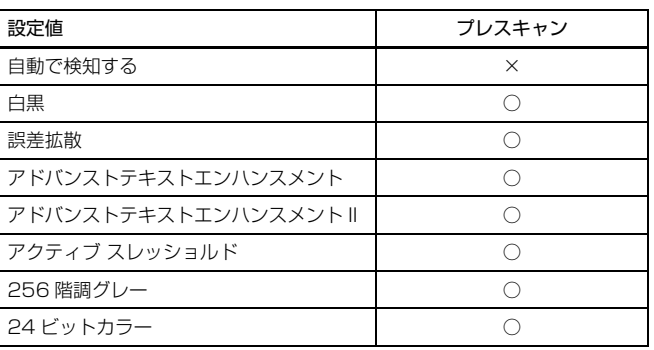

(○:設定可 ×:設定不可または自動)

#### [画像処理]タブ

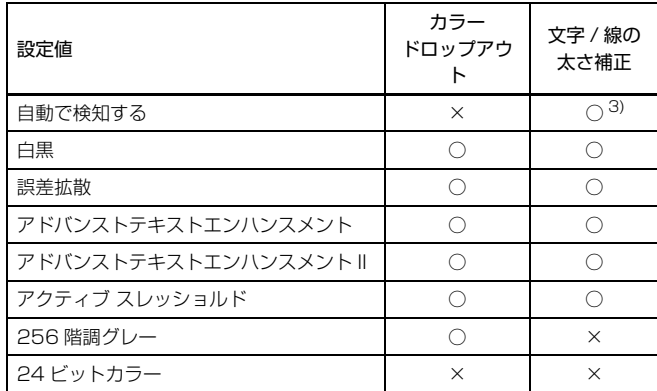

(○:設定可 ×:設定不可または自動)

(○:設定可 ×:設定不可または自動)

#### [画質調整]タブ

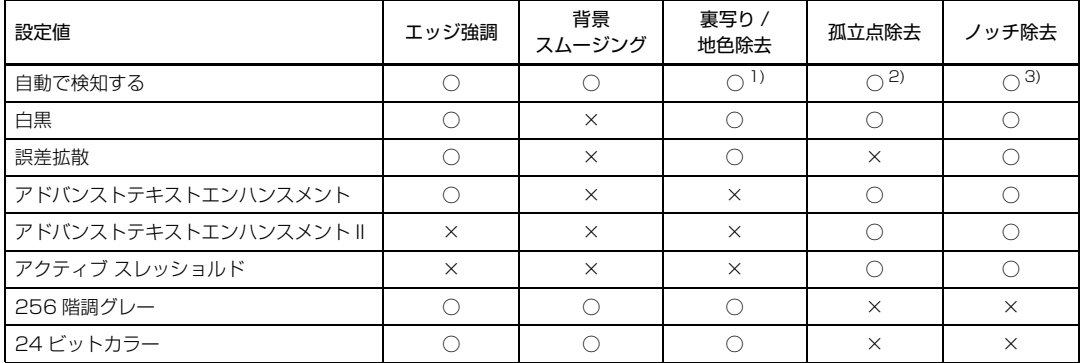

(○:設定可 ×:設定不可または自動)

1)「カラー白黒検知設定]ダイアログボックスの設定が下記の条件のすべてに合致する場合は設定不可

- [検知モード] が [カラーまたはグレー] 以外
- [白黒と判定された場合] タブの [白黒の場合のモード] が [アドバンストテキストエンハンスメント] または [アドバンストテキストエンハンスメント II]、 [アクティブ スレッショルド]

2) 以下の二つのいずれかに合致する場合は設定不可

- •[カラー白黒検知設定]ダイアログボックスの「検知モード]が「カラーまたはグレー]の場合
- [白黒と判定された場合] タブの「白黒の場合のモード] が「誤差拡散] の場合

3)[カラー白黒検知設定]ダイアログボックスの[検知モード]が[カラーまたはグレー]の場合は設定不可

### **原稿の種類の設定による機能制限**

[搬送]タブの[原稿の種類]の設定に応じて、次のようにドライバーの各タブの設定項目の一部が無効になります。

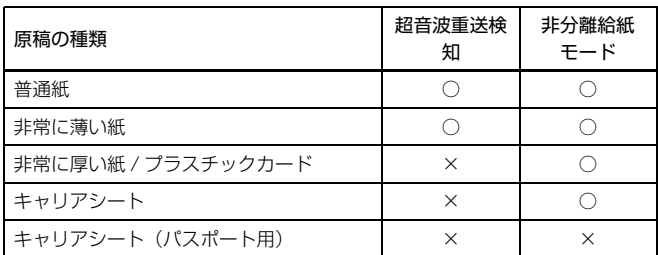

(○:設定可 ×:設定不可)

## <span id="page-42-3"></span><span id="page-42-0"></span>**より高度なスキャン方法(バッチ区切り)**

## <span id="page-42-1"></span>**白紙を用いたバッチ区切り**

白紙の原稿をスキャンした場合に、その原稿をバッチ区切り用紙と判定して バッチ区切り(自動ファイル区切り)を行います。 ドライバーの「その他」タブにあるバッチ区切りの設定を[白紙]にします。

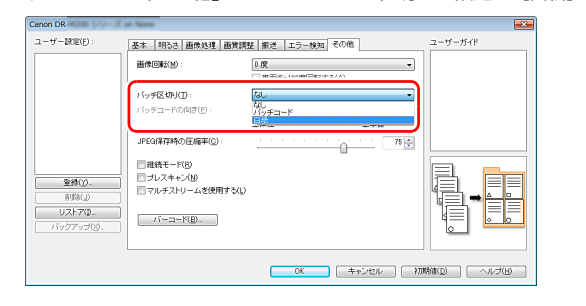

## 重要

- 「読み取り面]で「片面]が選択されているときは、読み取った面が白紙だっ た場合にバッチ区切り用紙と判定します。[読み取り面]で [両面]、[白紙を スキップする]、[半折り]が選択されているときは、原稿の表裏両面とも白 紙だった場合にバッチ区切り用紙と判定します。
- バッチ区切り用紙と判定された原稿の画像は保存されません。

## <span id="page-42-2"></span>**パッチコードシートを用いたバッチ区切り**

DR-M260 は、パッチコードによるバッチ区切り(自動ファイル区切り)機 能に対応しています。

同梱のパッチコードシートを原稿に挟んでスキャンすることにより、パッチ コードシートが含まれる原稿(またはパッチコードシートの次の原稿)の画像 でファイルを自動的に区切ることができます。

### $\left|\frac{1}{2}\right|$ ヒント

パッチコードは、PDF 形式で本製品に同梱されています。利用するには、PDF 形式のファイルの閲覧に対応したアプリケーションが必要です。

次のパッチコードシートが、pdf 形式のファイルとして、スキャナードライ バーと一緒にインストールされます。

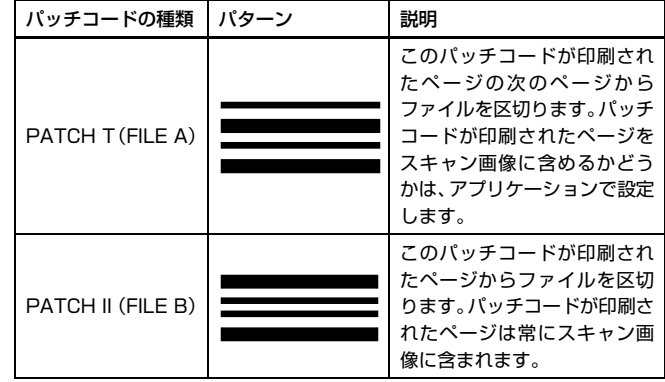

パッチコードを利用してスキャンするときは、次のように操作します。

### **1** パッチコードシートをプリンターで印刷します。

スタートボタン、[すべてのプログラム]-[Canon DR-M200 シリー ズ]の順にクリックすると、メニューからパッチコードを選択できます。 パッチコードは A4 サイズとレター(LTR)サイズが用意されています。 スキャンする原稿と同じサイズのパッチコードを選択してアプリケー ションで開き、プリンターで印刷してください。

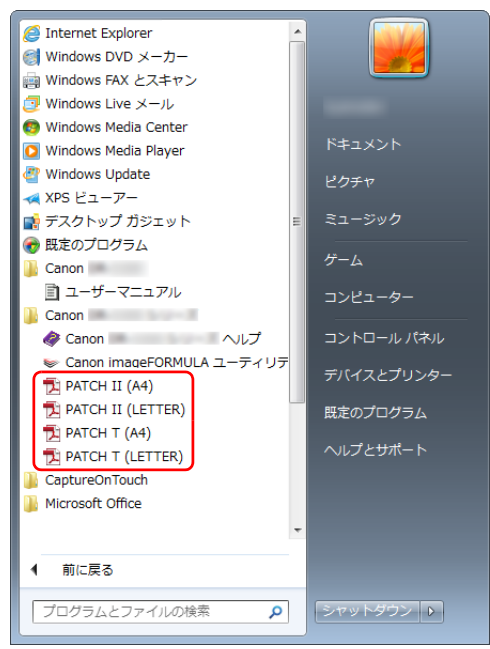

## 图ヒント

Windows 8.1 では以下の場所に登録されています。

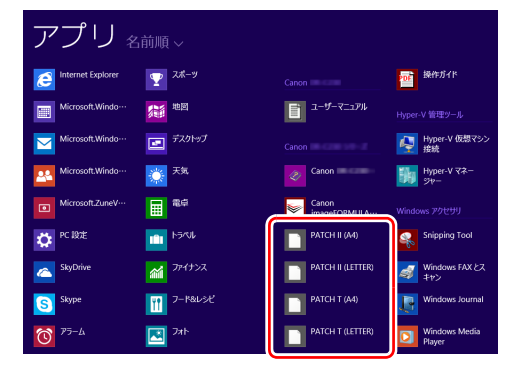

## 重要

- パッチコードは等倍で印刷する必要があります。拡大または縮小して印 刷すると、正常に認識できないことがあります。
- 用意されているパッチコードをコピーして、別のサイズのパッチコード を作成するときは、次の図の有効範囲にパッチコードが入るようにして ください。また、コピー元のパッチコードが同じサイズと濃度でコピー されるようにしてください。

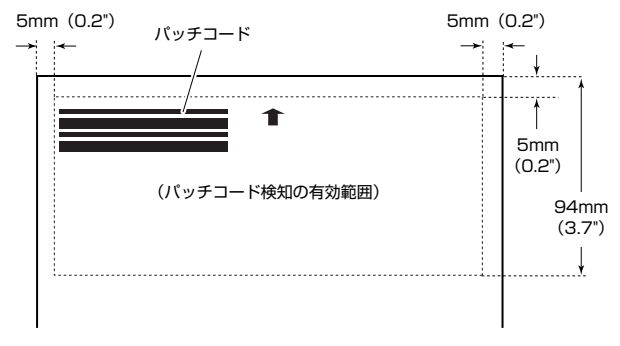

- パッチコードシートは汚さないようにしてください。特に、パッチコー ド検知の有効範囲を汚さないように注意してください。また、折り曲げ たり、しわにならないようにしてください。
- **2** パッチコードシートを、ファイルを区切るページの前に挿入してか ら、スキャナーにセットします。

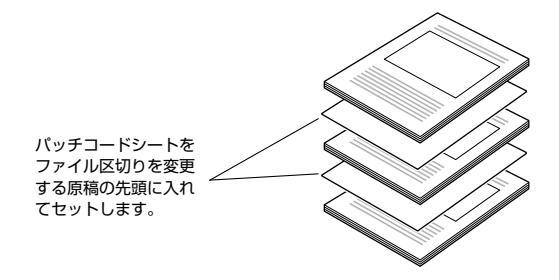

3 スキャナードライバーの設定画面を開き、[その他] タブの [バッチ 区切り]で [パッチコード] を選択します。

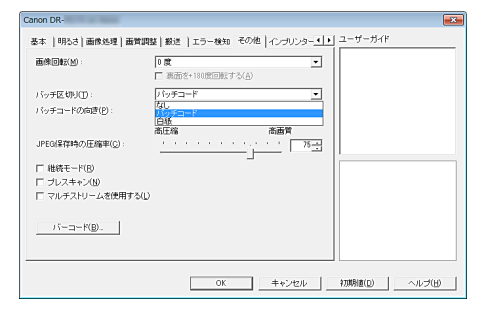

## <span id="page-45-5"></span><span id="page-45-0"></span>**メンテナンス**

## <span id="page-45-6"></span><span id="page-45-1"></span>**日常のお手入れ**

読み取り品質を維持するために、 以下のような日常の清掃を行ってください。

## 注意

- 本体および内部の清掃を行うときは、安全のため、必ず電源スイッチを切り、 電源プラグをコンセントから抜いてから清掃を行ってください。
- 清掃の際、スプレー容器は使用しないでください。光源などの精密機器が濡 れて破損する恐れがあります。
- シンナーやアルコールなどの有機溶剤は決して使用しないでください。外装 が変形、変色したり、溶解する恐れがあります。また、火災や感電の原因に なることもあります。

## <span id="page-45-2"></span>**本体の清掃**

本体表面は、水を含ませて固くしぼった布で汚れを落としたあと、きれいな乾 いた布で拭きます。

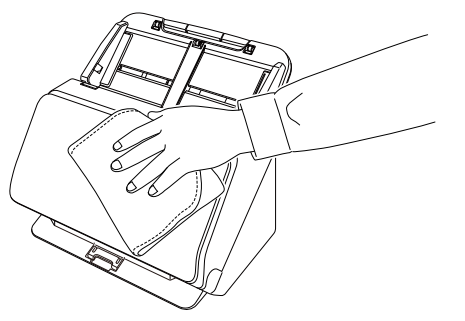

## <span id="page-45-3"></span>**本体内部の清掃**

本体内部にほこりや紙粉がたまると、スキャンした画像にすじが入る原因にな ります。本体内部にたまったほこりや紙粉は、ブロアーなどを使って定期的に 取り除いてください。また、大量の原稿をスキャンしたときなどは、スキャ ナーの電源を切った後に紙粉の除去を行ってください。

## <span id="page-45-8"></span><span id="page-45-7"></span><span id="page-45-4"></span>**読み取りガラスとローラーの清掃**

スキャンした画像にすじが入ったり、スキャンした原稿が汚れていたりする場 合には、本体内部にある読み取りガラスやローラーが汚れている可能性があり ます。定期的に清掃してください。

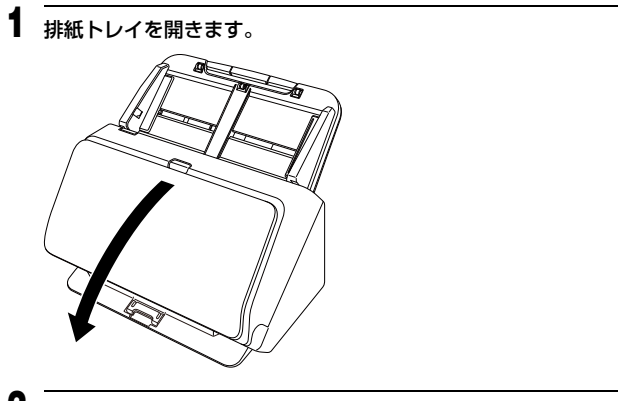

**2** OPEN レバーを引いて、前ユニットを手前に開きます。

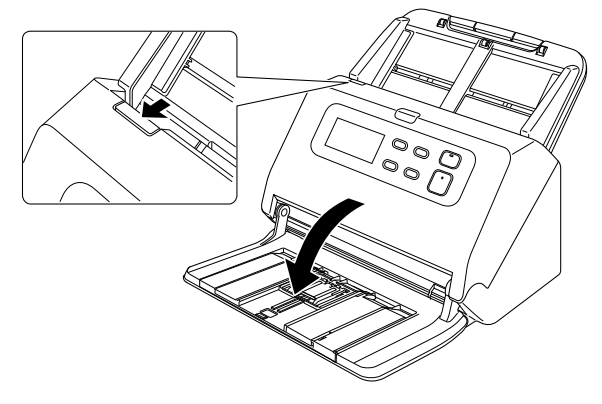

**3** ブロアーなどを使って、本体内部にたまったほこりや紙粉を取り除き ます。

#### <span id="page-46-0"></span>**4** 読み取りガラスの汚れを拭き取ります。

読み取りガラスは、水を含ませて固くしぼった布で拭いて汚れを取り除い たあと、きれいな乾いたやわらかい布で拭いてください。

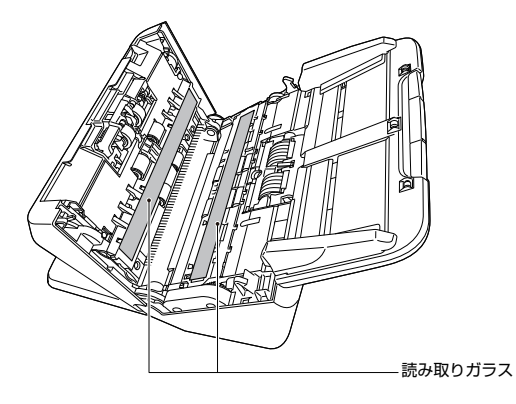

### 注意

水や中性洗剤を直接スプレーしないでください。光源などの精密機器が破 損する恐れがあります。

#### D 重要

- 読み取りガラスにキズがあるとスキャンした画像にすじが入ったり、搬 送エラーの原因になります。読み取りガラスにキズがあるようなとき は、お買い求めの販売店にご相談ください。
- 前ユニットの内側にある除電ブラシを変形させないように注意してく ださい。

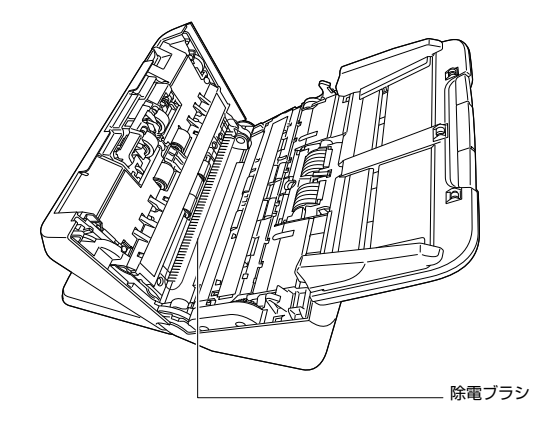

<span id="page-46-1"></span>**5** ローラーを清掃します。

回転させながら清掃します。

ローラーは、水を含ませて固くしぼった布で拭いて汚れを取り除いたあ と、きれいな乾いたやわらかい布で拭いてください。

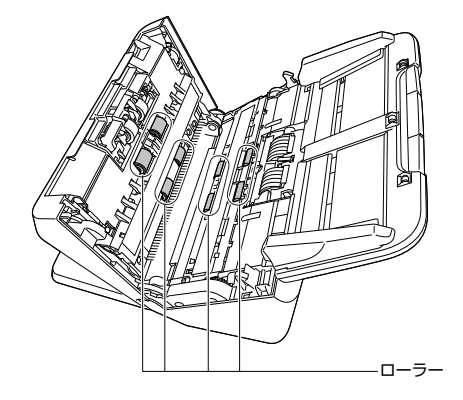

**6** 給紙ローラー と分離ローラーを取り外します[。\(→ P.50](#page-49-0)[、P.51\)](#page-50-0)

## 重要

給紙ローラーと分離ローラーは、本体から取り外して清掃し、清掃が終 わったら本体に戻してください。

 水を含ませて固くしぼった布で、取り外したローラーの汚れを拭きと ります。

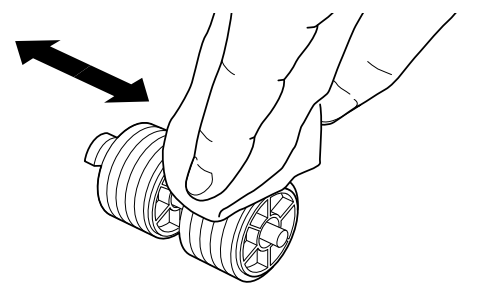

- 取り外したローラーを取り付けます[。\(→ P.50](#page-49-0)[、P.51\)](#page-50-0)
- 前ユニット上部の左右をゆっくり押します。カチッと音がして確実に 元の位置に戻ったことを確認します。

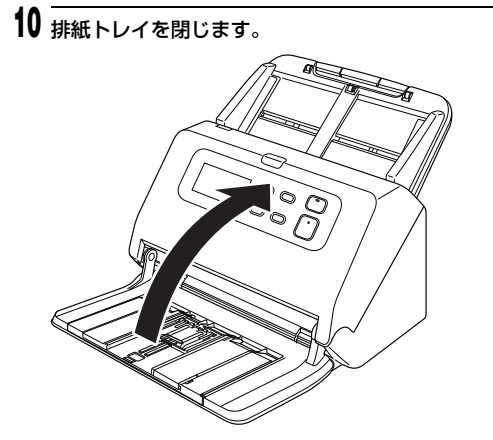

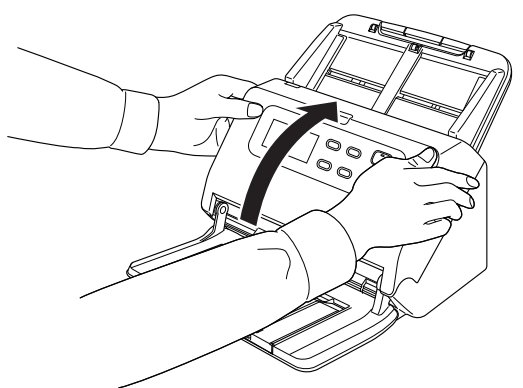

## <span id="page-48-5"></span><span id="page-48-1"></span><span id="page-48-0"></span>**消耗品の交換**

スキャナー内部に取り付けられている 2 つのローラー(給紙ローラーと分離 ローラー)は消耗品です。スキャンを重ねるにつれて磨耗します。ローラーが 磨耗すると、原稿を正常に給紙できなくなり、紙詰まりや重送の原因となりま す。

搬送枚数(スキャナーで給紙した原稿の総ページ数)が 20 万枚を超えると、 操作パネルに次のエラーが表示されます。

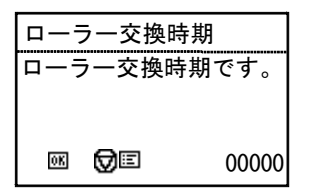

また、コンピューターの起動時にローラーの交換を求めるメッセージ画面が表 示されます。

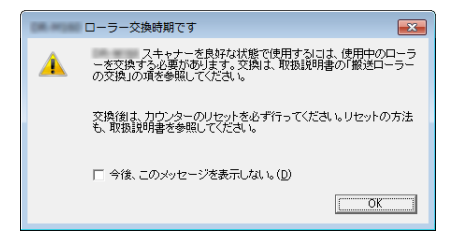

このメッセージ画面が表示されるようになったら、交換ローラーキットをお買 い求めのうえ、キットに含まれる消耗品(給紙ローラーと分離ローラー)に交 換してください。交換ローラーキットについては [66 ページ](#page-65-3)を参照してくださ い。

また、ローラーを交換したときは、スキャナー内部に記録されているカウン ターもリセットする必要があります[。\(→ P.53\)](#page-52-1)

## ■ヒント

ローラーの交換時期に達していないときでも、ローラーの磨耗により、スキャ ン画像が縦方向に伸張されるようになることがあります。この場合は縮率調整 を行ってください。[\(→ P.53\)](#page-52-1)

### <span id="page-48-4"></span>**前ユニットの開閉**

<span id="page-48-3"></span><span id="page-48-2"></span>**1** 排紙トレイを開きます。

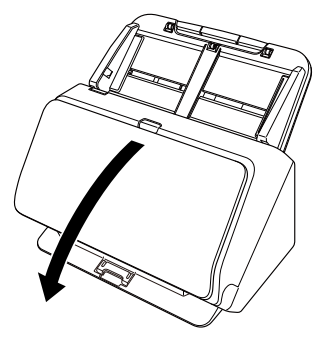

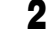

**2** OPEN レバーを引いて、前ユニットを手前に開きます。

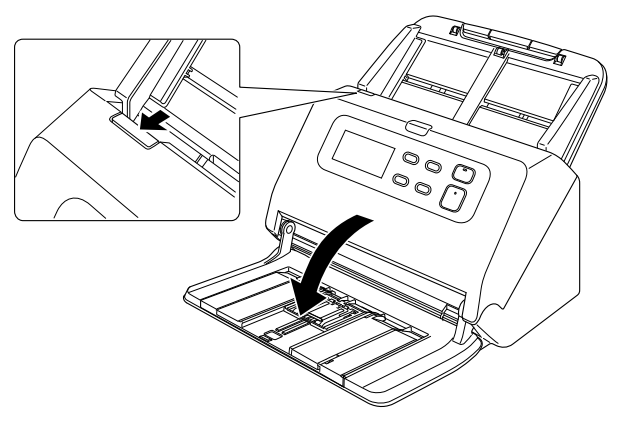

<span id="page-49-1"></span><span id="page-49-0"></span>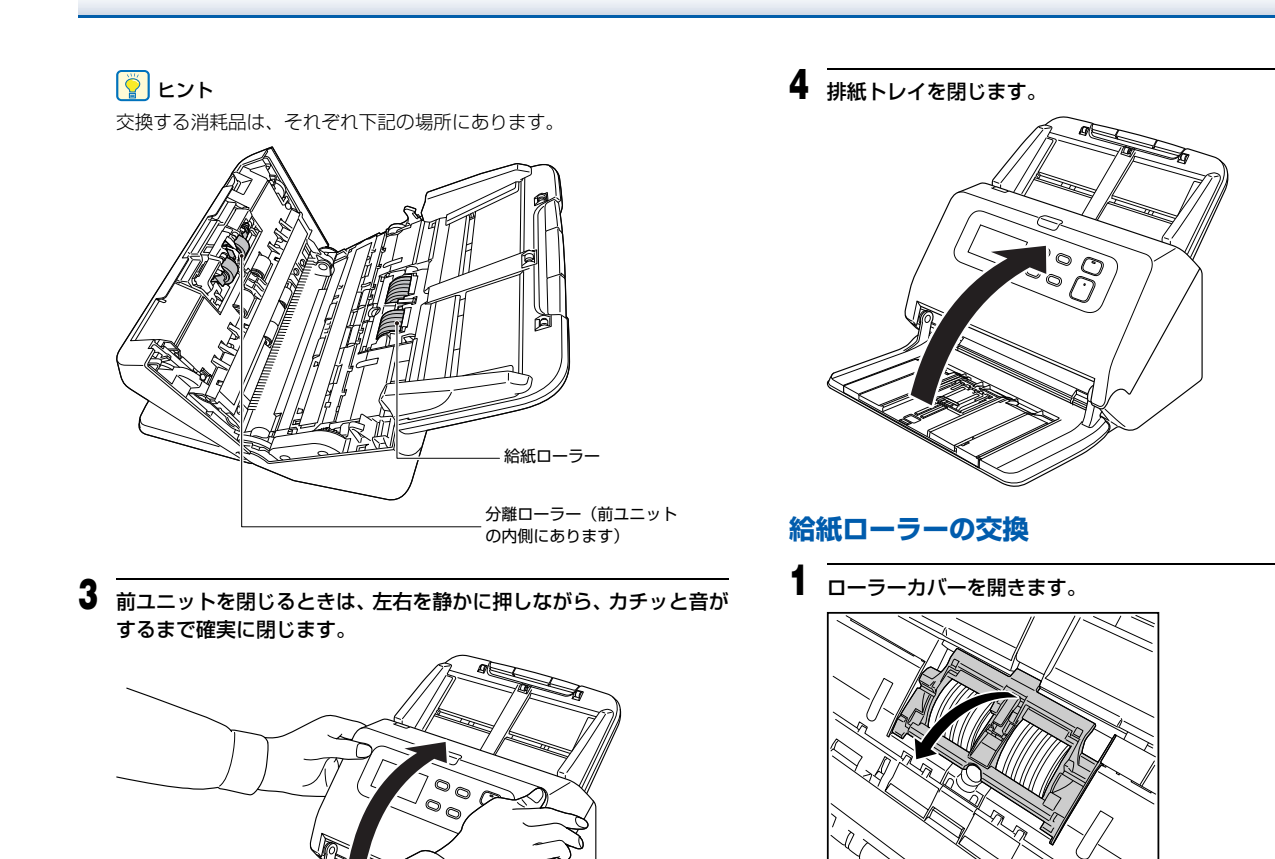

## 給紙ローラーを取り出します。

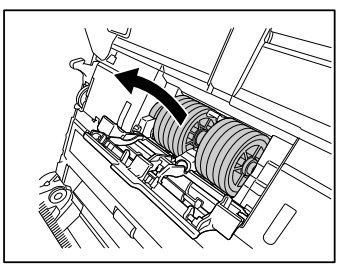

新しい給紙ローラーを取り付けます。

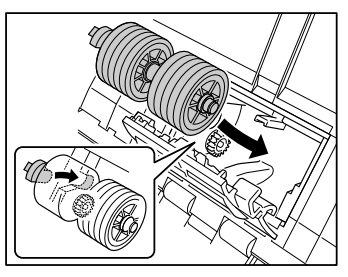

**4 ローラーカバーを閉じます。** 

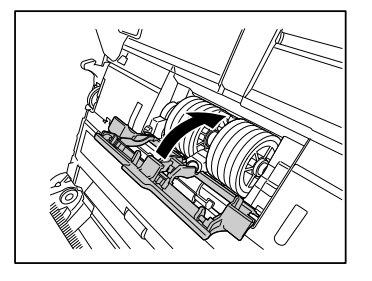

## <span id="page-50-1"></span><span id="page-50-0"></span>**分離ローラーの交換**

ローラーカバーを開きます。

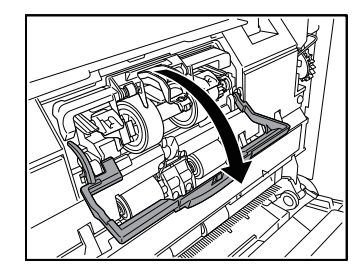

原稿検知レバーを持ち上げます。

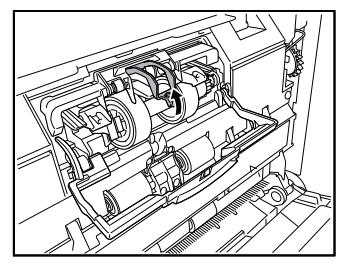

**3** 分離ローラーをスキャナーに固定している左側のレバーを引いて分 離ローラーを取り外します。

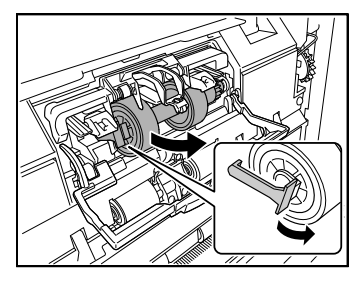

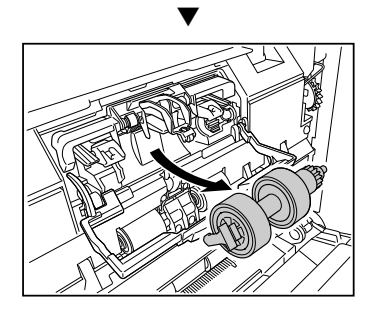

**4** 新しい分離ローラーの右側を先にスキャナーに取り付けます。

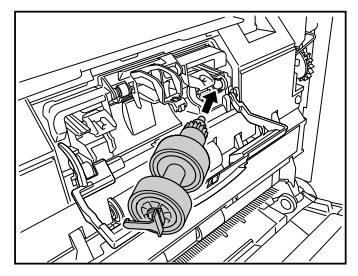

**5** 分離ローラーの左側を押して、スキャナーに固定します。

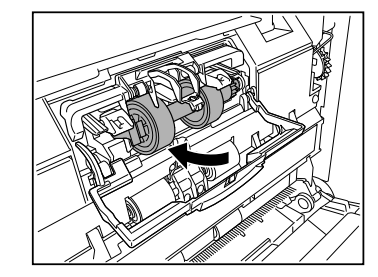

<span id="page-51-0"></span>**6** ローラーカバーを閉じます。

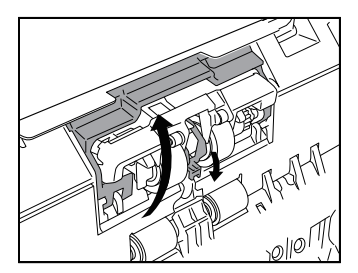

## **カウンターのリセット**

- **1** 操作パネルの Menu ボタンを押します。 メニューが表示されます。
- 2 ▼ボタンを押して [ローラー使用枚数] を表示します。
- **3** OK ボタンを押すと、メッセージが表示されます。 ▼ボタンを押して「リセット]を選択し、OK ボタンを押します。 [ローラー使用枚数]の値がリセットされます。

### **4** Menu ボタンを押して元の画面に戻ります。

### 图ヒント

カウンターのリセットは Canon imageFORMULA ドライバー設定ツー ルからも行えます[。\(→ P.53\)](#page-52-1)

## <span id="page-52-0"></span>**給紙トレイの取り外し**

本製品を保管するときなど、長期間使用しないときは、給紙トレイを取り外し てください。

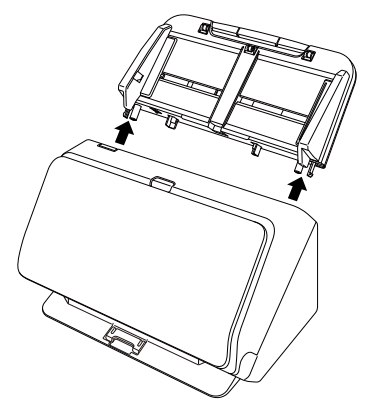

## <span id="page-52-2"></span><span id="page-52-1"></span>**Canon imageFORMULA ドライバー設定ツー ルについて**

### **Canon imageFORMULA ドライバー設定ツールと は**

Canon imageFORMULA ドライバー設定ツールでは、本製品の情報を確認 したり、メンテナンスの設定を行ったりすることができます。 Canon imageFORMULA ドライバー設定ツールは次のタブで構成されてい ます。

#### [情報]タブ

ファームのバージョン情報やスキャナーの情報を確認することができます。

#### [メンテナンス] タブ

ローラーのカウンターをリセットしたり、縮率調整を行ったりすることができ ます。

#### [制御]タブ

ハードウェアやドライバーの制御設定を行ったり、制御設定の書き出し、読み 込みを行ったりすることができます。 ハードウエアの設定からは、自動電源オフ機能の設定を行えます。

#### [診断]タブ

ログファイルの出力や削除を行うことができます。

### **Canon imageFORMULA ドライバー設定ツールの 起動**

スタートボタンをクリックし、「すべてのプログラム]- 「Canon DR-M200 シリーズ]- 「Canon imageFORMULA ドライバー設定ツール]の順にク リックしてください。Canon imageFORMULA ドライバー設定ツールが起 動します。

## 图ヒント

Windows 8.1 では以下の場所に登録されています。

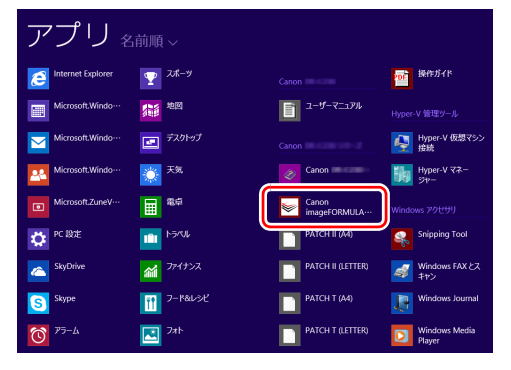

## <span id="page-54-0"></span>**トラブルシューティング**

## <span id="page-54-1"></span>**トラブル Q & A**

ここでは、お問い合わせの多いトラブルについて、その対処方法を説明してい ます。

問題が解決しないときは、お買い求めの販売店または『セットアップガイド』 に記載されているサービス窓口にご相談ください。

#### **Q1. 電源が入らない。**

- A1. ACアダプターの電源プラグが確実にコンセントに接続されていること を確認してください。
- **Q2. スキャナーが認識されない。**
- A2. (1) スキャナーとコンピューターがUSBケーブルで正しく接続されて いることを確認してください。
	- (2) スキャナーの電源が入っていることを確認してください。この前の 「Q1. 電源が入らない」も参照してください。
	- (3) コンピューターのUSBインターフェイスがスキャナーに対応して いない可能性があります。本製品は、すべての USB インターフェ イスでの動作を保証していません。
	- (4) 付属のUSBケーブルでスキャナーとコンピューターを接続してい ることを確認してください。市販の USB ケーブルによっては、ス キャナーに対応していないことがあります。
	- (5) USB3.1 Gen1 に接続している場合は、USB2.0 に接続し直して 確認してください。
	- (6) USB HUB を経由してスキャナーとコンピューターを接続してい る場合は、USB HUB を取り外し、スキャナーとコンピューター を直接接続してください。

#### **Q3. 原稿が斜めに給紙される(スキャン画像が斜めになる)。**

- A3. (1) 原稿ガイドをできるだけ原稿にぴったりと合わせて、まっすぐ給紙 されるように原稿をセットしてください。
	- (2) 給紙補助サポートを開いて原稿をセットしてください。
	- (3) スキャナードライバーの設定で[傾きを自動で補正する]を有効に してください。
	- (4) すでに大量の枚数をスキャンしている場合は、ローラーを清掃して ください。それでも原稿が斜めに給紙される場合は、ローラー交換 などのメンテナンスが必要です。ローラーの清掃および交換につい て[は「メンテナンス」\(→ P.46\)](#page-45-5)を参照してください。

#### **Q4. スキャナードライバーで設定したとおりにスキャンされない。**

A4. CaptureOnTouch で登録した「スキャンモード]パネルを使用してス キャンした場合、スキャナードライバーの設定よりも CaptureOnTouch の設定が優先されます。「スキャンモード】パネル の設定を変更するか、スキャン条件に合わせて新しい[スキャンモード] パネルを作成してください。

#### **Q5. スキャン画像に白線 / すじが発生する。**

A5. 読み取りガラス (表面と裏面の両方とも)やローラーを清掃してくださ い。糊や修正液など粘着性のある汚れを清掃するときは、線の現れる場 所をやや強めに拭いてみてください。清掃後も問題が解決しない場合 は、内部ガラスにキズが付いている可能性があります。お買い上げの販 売店または担当サービス窓口にお問い合わせください。

#### **Q6. ページが抜ける(足りない)。**

A6. スキャナードライバーの[読み取り面]の設定が[白紙をスキップす る]に設定されていると、黒い部分が少ない原稿が意図せず削除(ス キップ)されることがあります。白紙スキップのしやすさの値を小さく する[\(「両面原稿の中にある白紙ページの画像を削除したい」\(→P.36\)](#page-35-0)) もしくは、[読み取り面]を片面や両面など他の設定にしてください。 原稿の重送が原因でページが抜ける場合の対処については、「Q7. 原稿 が詰まる(または重送する)」を参照してください。

#### **Q7. 原稿がまとまって搬送される。**

A7. スキャナードライバーの設定画面を開き、[搬送]タブの[非分離給紙 モード]のチェックボックスをオフにしてください。 また、ローラーが正しく取り付けられているか確認してください。

#### **Q8. 原稿が重送する。**

- A8. (1) ローラーが正しく取り付けられているかを確認し、必要に応じて ローラーを清掃してください。
	- (2) 原稿が静電気などにより密着すると正常にスキャンできません。よ くさばいてからセットしてください。

#### **Q9. 紙詰まりが発生する。**

- A9. (1) ローラーが正しく取り付けられているかを確認してください。
	- (2) 紙詰まりが繰り返し起きるようなときは、スキャナードライバーの 設定画面を開き、[搬送] タブの [原稿の種類] で [非常に薄い紙] を選択してください。または、セットする原稿の枚数を 10 枚程 度に減らしてください。
	- (3) ローラー交換後やローラー清掃後に原稿の先端めくれによる紙詰 まりが発生する場合は、A4 サイズ原稿の 1 枚スキャンを 5 回程 度行ってください。
- **Q10. 原稿が給紙されない(または搬送路内で停止する)。**
- A10. ローラーが正しく取り付けられているかを確認し、必要に応じてロー ラーを清掃してください。

#### **Q11. 複数ページのスキャン画像を 1 つのファイルに保存できない。**

A11. CaptureOnTouch で保存できる画像ファイルは、ファイル形式によっ て複数ページの画像を 1 つのファイルに保存できるものとできないも のがあります。

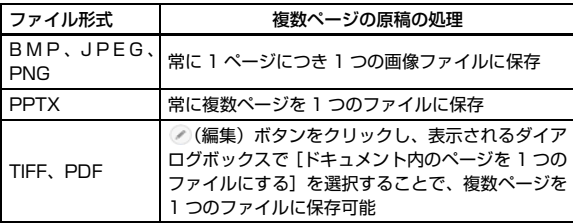

- **Q12. セットした原稿はすべてスキャンされたのに、スキャン画像がアプリ ケーションに表示されない**
- A12. スキャナードライバーの設定画面で、給紙方法を [パネルで給紙]また は「自動給紙]に設定しているときは、すべての原稿の給紙が終わって もスキャン動作が終了せず、原稿の追加を待機する状態になります。操 作パネルのストップボタンを押すと、スキャン動作が終了します。

#### **Q13. スキャン中にメモリー不足になり、スキャンできなくなった。**

- A13. コンピューターのメモリーを大量に使用するようなスキャン条件では、 メモリー不足によりスキャンができなくなる場合があります。コン ピューターに搭載されているメモリー容量によりますが、下記の条件が 重なるに従ってメモリー不足になる可能性が高くなります。
	- •[カラーモード]を[24 ビットカラー]にする
	- •[用紙サイズ]で大きな用紙サイズ(リーガルなど)を指定する。ま たは「最大サイズ]にする
	- •[解像度]で高い解像度(600dpi など)を指定する

スキャン中にメモリー不足などのメッセージが表示されたときは、アプ リケーションを終了させ、スキャン条件を変更(たとえば、解像度を低 くする、用紙サイズを小さくするなど)してからスキャンをやり直して ください。また、「モアレ除去]や「裏写り / 地色除去]をオンにして いる場合は、これらの設定値をオフにすることでメモリーの使用量を抑 えることができます。

#### **Q14. 複数枚綴りの原稿をスキャンするときに重送する**

A14. スキャナー本体の操作パネルでスキャンの継続を選択するか、スキャ ナードライバーの設定画面で[非分離給紙モード]チェックボックスを オフに設定してください[。\(→ P.21\)](#page-20-2)

#### **Q15. パスポートがうまくスキャンできない**

A15. キャリアシートやパスポートの状態によっては、画像が欠けたり、ス キャナーの補正機能が正しく動作しない可能性があります。 その場合は以下の設定を行ってください。 (1) スキャナードライバーの設定画面で [用紙サイズ] の設定を大きな 用紙サイズ (A4 など ) に指定してスキャンしてください[。\(→ P.35\)](#page-34-0) (2) スキャナードライバーの設定画面で[解像度]を 300dpi 以下に設 定してください[。\(→ P.35\)](#page-34-0) (3) ローラ清掃を行ってください。

#### **Q16 厚い原稿がうまくスキャンできない**

A16. スキャナードライバーの設定画面を開き、[搬送]タブの[原稿の種類] で「「非常に厚い紙 / プラスチックカード]を選択してください。

#### **Q17. サイズ検知や斜行補正に失敗する**

A17. スキャナードライバーの設定画面の [搬送] タブで [原稿の種類] を [キャリアシート]に設定していると、縁が黒い原稿をキャリアシート に入れずそのままセットしてスキャンした場合に、サイズ検知や斜行補 正に失敗することがあります。サイズ検知や斜行補正をオフにするか、 [搬送] タブの [原稿の種類] を [キャリアシート] 以外の用紙に設定 してください。

## <span id="page-57-0"></span>**ソフトウェアの操作で困ったときは**

ここでは、付属ソフトウェア(CaptureOnTouch)の操作時に起こりうるト ラブルとその対処方法を説明します。

#### **スキャンに時間がかかる**

- (1) 他のアプリケーションソフトが起動しているときは、終了させてくださ  $L_{\lambda}$
- (2) システムに常駐するアプリケーション(ウィルス対策ソフトウェアなど) によってシステムのメモリーが不足すると、スキャン速度が遅くなりま す。このような常駐ソフトを終了してからスキャンしてください。
- (3) ハードディスクの空き容量が不足していると、スキャン時に作成される一 時ファイル(一時的にスキャンデータを保存したファイル)が作成できま せん。ハードディスク上のデータを整理して空き容量を確保してくださ い。
- (4) コンピューターの USB ポートが Hi-Speed USB 2.0 や USB3.1 Gen1 などの高速な規格に対応していない場合は、スキャン速度が低下します。
- (5) USB3.1 Gen1 に対応していない市販の USB ケーブルを使用している 場合は、付属の USB ケーブル(USB3.1 Gen1 対応)に換えてください。
- (6) USB3.1 Gen1 に対応していない USB HUB を経由してスキャナーとコ ンピューターを接続している場合は、USB HUB を取り外し、スキャナー とコンピューターを直接接続してください。

#### **保存したスキャン画像が、アプリケーションソフトで開けない**

- (1) スキャン画像をマルチページTIFFファイルに保存した場合は、マルチペー ジ TIFF ファイルに対応したアプリケーションソフトが必要です。
- (2) マルチページTIFFではないTIFFファイルに保存した場合でも、TIFFファ イルが圧縮されていると、アプリケーションによっては開けないことがあ ります。CaptureOnTouch の TIFF ファイルの圧縮方式に対応していな いアプリケーションソフトを使用した場合に起こります。この場合は画像 ファイルの圧縮形式を「なし」にしてスキャンしてください。

#### **CaptureOnTouch の UI 画面が乱れることがある**

登録しているスキャンモードパネルや、出力先パネル、お気に入りパネルの数 が多いと、お使いのコンピューターによっては、UI 画面が乱れたりすることが あります。使用していないパネルを削除してください。

## <span id="page-58-0"></span>**役立つヒント集**

ここでは、原稿をスキャンするうえで知っておくと便利なヒントを挙げます。

#### **スキャン画像はどこに保存されますか? また、保存先を変更することはでき ますか?**

ソフトウェアで指定された下記の場所に保存されます。

いずれについても任意のフォルダーに変更できます。

3 ステップスキャン、お気に入りスキャンともに [出力先パネル]で設定した 出力先に保存されます。

#### **スキャン設定をするにはどうすればよいですか?**

「スキャンモードパネル]の編集ボタン / をクリックし、表示されるスキャン モード編集画面でスキャン設定ができます。

#### **複数のページを 1 つのファイルに保存したり、複数のページを 1 ファイルず つ保存できますか?**

スキャン画像のファイル形式が BMP または JPEG の場合は、スキャン画像 は常に 1 ページごとに 1 ファイルとなります。

スキャン画像のファイル形式が PDF または TIFF の場合は、マルチページと シングルページのどちらで保存するかを指定できます。「トラブル Q & A」の Q12 も参照してください。

#### **スキャナー設定の内容のコピーやバックアップはできますか?**

[環境設定]ダイアログボックスの[基本設定]タブの[バックアップ / リス トア]で設定内容をバックアップしたり復元できます。

#### **スキャン画像のファイル名はどのようなルールで付けられるのですか?**

スキャン画像のファイル名は、3 ステップスキャン、お気に入りスキャンとも に [ 出力先パネル ] での設定に従います。この画面は出力先パネルの編集ボタ ン ♪ をクリックすると表示されます。

この画面にある、[ 詳細設定 ] ボタンをクリックすると表示される次の 3 つの 項目の一部またはすべてを設定することで、スキャン画像のファイル名が決ま ります。

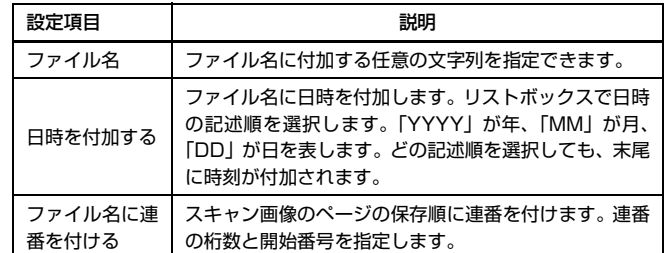

[ファイル名の設定]ダイアログボックスの[ファイル名]には、ファイル名 の設定の例が表示されます。

#### **半折りスキャンをするにはどうすればよいですか?**

原稿を 2 つに折り、折り目を右側にしてスキャナーにセットします。スキャ ナー設定で原稿の半分のサイズ(2 つ折りにしたときの大きさ)を指定してス キャンします。詳細は [23 ページ](#page-22-1)を参照してください。

#### **白紙のページを飛ばして、白紙でないページだけをスキャンすることはできま すか?**

スキャナードライバーの設定画面で[白紙をスキップする]を指定してスキャ ンします。

#### **カードをスキャンするにはどうすればよいですか?**

カードを横向きにしてスキャナーにセットします。スキャナー設定でカードの サイズと同じサイズ(または[原稿のサイズに合わせる])を指定してスキャ ンします。詳細は [22 ページ](#page-21-1)を参照してください。

#### **サイズの違う原稿を混載してスキャンするにはどうすればよいですか?**

スキャナードライバーの設定画面で「用紙サイズ]を[原稿のサイズに合わせ る]にしてスキャンします。詳細は [35 ページ](#page-34-0)を参照してください。

#### **名刺や写真を上手にスキャンする方法を教えてください。**

スキャナードライバーの設定画面で「用紙サイズ]を「原稿のサイズに合わせ る]にしてスキャンします。または、スキャンする名刺や写真と同じサイズを 登録してスキャンします。詳細は [35 ページ](#page-34-0)を参照してください。

#### **スキャンしたデータを印刷したい。**

- 3 ステップスキャン、お気に入りスキャンともに「出力先パネル]で「印刷」 する]を選択します。
- 本機能を使用するには、プラグインをインストールする必要があります。
- プラグインは、CaptureOnTouch のインストール時にチェックをつけてイ ンストールすることができます。

#### **フォルダー以外に保存したい。**

- CaptureOnTouch では、[フォルダーに保存する]以外の保存先は、プラ グインとして提供しています。
- プラグインをインストールすることによって、スキャン画像を印刷したり メール添付したり、さまざまなクラウドサービスを利用して共有することが できます。
- プラグインは、CaptureOnTouch のインストール時にチェックをつけてイ ンストールすることができます。
- インストールしているプラグインによって、選択できる出力先は異なります。

#### **スキャンしたデータをメールに添付させたい(またはメール送信したい)。**

- 3 ステップスキャン、お気に入りスキャンともに[出力先パネル]で[メー ルに添付する]を選択します。
- 本機能を使用するには、プラグインをインストールする必要があります。
- プラグインは、CaptureOnTouch のインストール時にチェックをつけてイ ンストールすることができます。

## <span id="page-60-1"></span><span id="page-60-0"></span>**紙づまりの処理**

原稿をスキャン中に紙づまりを検知すると、本体の表示パネルに以下のエラー を表示してスキャン処理を中断します。

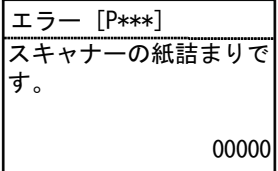

以下の手順に従って処理します。

## 注意

つまった紙を取り除くときは慎重に取り除いてください。紙の端で手を切るな ど思わぬけがをすることがあります。

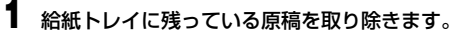

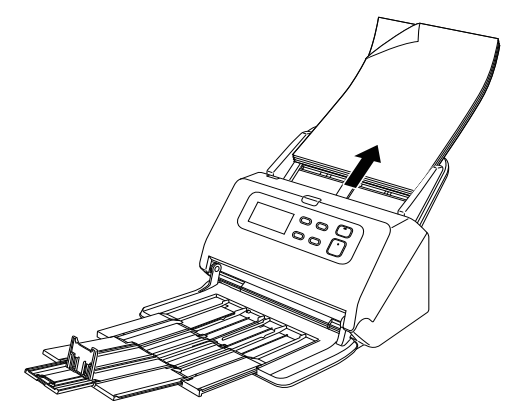

## **2** OPEN レバーを引いて、前ユニットを手前に開きます。

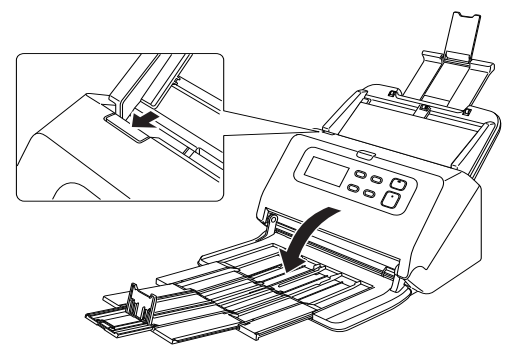

## 图ヒント

前ユニットを開いているときは、表示パネルにカバーオープンエラーが表 示されます。

**3** 詰まった原稿を取り除きます。

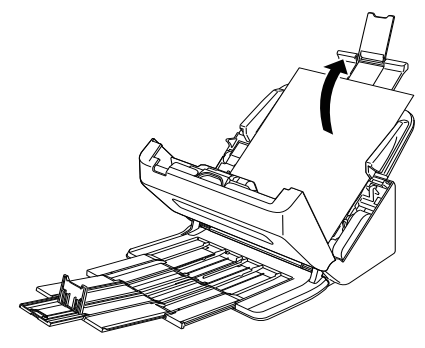

重要 原稿は無理に引っ張らず、慎重に取り除いてください。万一、原稿が破れ てしまった場合は、残りの紙片も必ず取り除いてください。

**4** 前ユニット上部の左右をゆっくり押します。カチッと音がして確実に 元の位置に戻ったことを確認します。

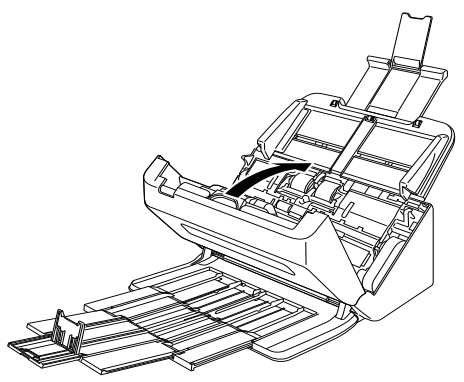

処理が終わったら、最後の原稿が記録されているかどうかを確認し、作業 を続けてください。

### $\left|\frac{1}{2}\right|$  ヒント

スキャナードライバーの設定画面で [継続モード] (または [継続モードを使 用する])チェックボックスをオンにしておくと、紙づまりで停止した場合で も、原稿を取り除いたあと、搬送中に停止した原稿からスキャンを継続するこ とができます。

この場合、搬送中に停止した原稿の画像は保存されていないことがありますの で、記録されている最後の原稿を確認してから継続してください。

## <span id="page-62-1"></span><span id="page-62-0"></span>**エラーメッセージ**

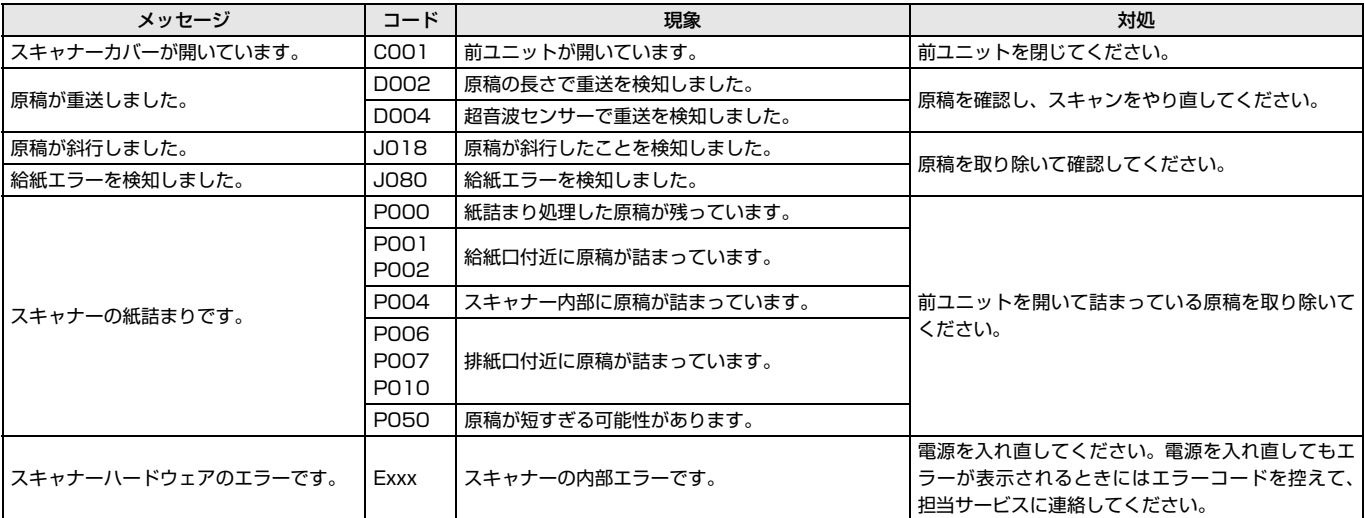

表示パネルに以下のメッセージが表示された場合、本機にエラーが発生しています。対処方法に合わせて処理を行ってください。

### **ローラー交換時期**

スキャナーの起動時にローラーの交換を求めるメッセージ画面が表示されます。

OK ボタン・Stop ボタンをクリック、またはコンピューターからのスキャン指示によるスキャン動作後にジョブ画面に移動し、Menu ボタンをクリックすることで メニュー画面に移動します。

本画面からジョブ画面、またはメニュー画面に移動した場合、電源を OFF にするまでは本画面が表示されることはありません。

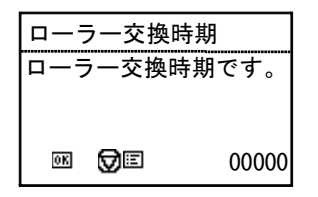

## <span id="page-63-1"></span><span id="page-63-0"></span>**ソフトウェアをアンインストールする**

ISIS/TWAIN ドライバー、CaptureOnTouch が正常に動作しないようなとき は、以下の手順でソフトウェアをアンインストールしてください。そして、セッ トアップディスクを使ってソフトウェアを再インストールしてください。

## 重要

Administrator 権限のアカウントでログオンしてください。

- **1** [スタート]ボタンをクリックし、[Windows システム ツール] [コ ントロールパネル]をクリックします。 コントロールパネルが表示されます。
- **2** [プログラムのアンインストール] をクリックします。
- **3** プログラムの一覧から、削除するソフトウェア名をクリックし、[ア ンインストール] をクリックします。 選択されたソフトウェアの削除を確認するメッセージ画面が表示されま す。
- **4** [はい]をクリックします。 これでソフトウェアのアンインストールは完了です。

## <span id="page-64-0"></span>**付録**

## <span id="page-64-1"></span>**仕様**

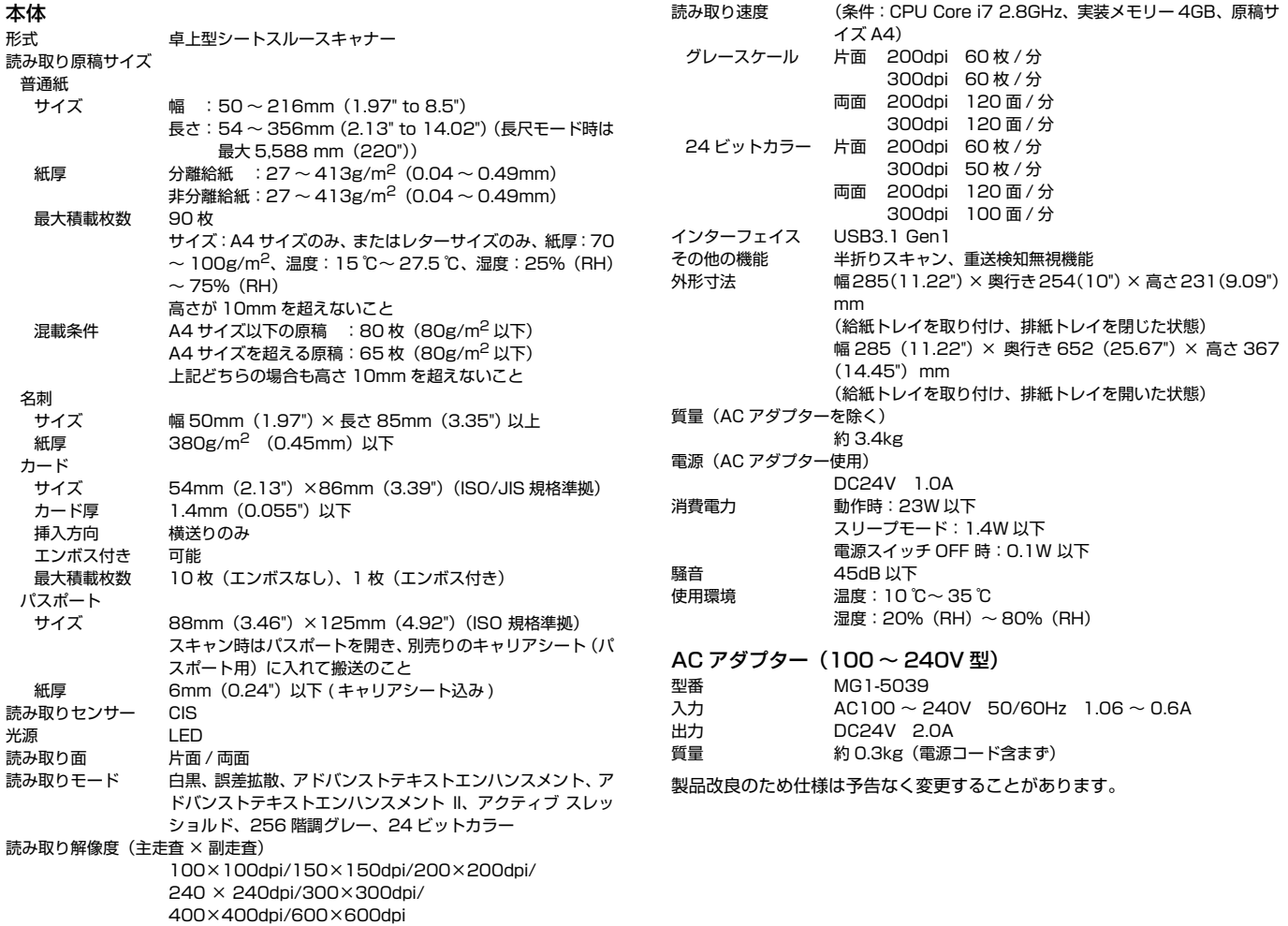

## <span id="page-65-3"></span><span id="page-65-0"></span>**交換部品**

交換ローラーキット (商品コード:1550C001) 搬送ローラー(給紙ローラー、分離ローラー)の交換用キットです。

- 交換方法については[、「消耗品の交換」\(→ P.49\)を](#page-48-1)参照してください。
- 交換部品についての詳細については、お買い求めの販売店にお問い合わせく
- ださい。

## <span id="page-65-1"></span>**オプション**

<span id="page-65-4"></span>キャリアシート(パスポート用)(商品コード:0697C002) パスポートのスキャン時に使用するキャリアシートです。

キャリアシート(商品コード:0697C001) 原稿に傷を付けずにスキャンするためのキャリアシートです。

フラットベッドスキャナーユニット 102(商品コード:2152C001) DR スキャナーに取り付けて使用するフラットベッドスキャナーユニットで す。本機に取り付けることで、ADF 付きフラットベッドスキャナーとして本 機を活用できます。

フラットベッドスキャナーユニット 201(商品コード:6240B001) DR スキャナーに取り付けて使用する A3 サイズ対応のフラットベッドスキャ ナーユニットです。本機に取り付けることで、ADF 付きフラットベッドスキャ ナーとして本機を活用できます。

<span id="page-65-5"></span>ネットワークアダプター WA10(商品コード:2999Cxxx) スキャナーを有線 LAN もしくは無線 LAN 経由でネットワークに接続するた めのオプションアダプターです。

## <span id="page-65-7"></span><span id="page-65-6"></span><span id="page-65-2"></span>**フラットベッドスキャナーユニット 102/ フラッ トベッドスキャナーユニット 201 について**

本機は、オプションのフラットベッドスキャナーユニット 102/ 201 を接続 して使用できます。

#### 動作環境

フラットベッドスキャナーユニット 102/ 201 の必要システム用件に準じま す。

使用にあたり、フラットベッドスキャナーユニット 102/ 201 のスキャナー ドライバーのインストールが必要です。

### **CaptureOnTouch での使用について**

#### スタートボタンへの割り当て機能について

フラットベッドスキャナーユニットを接続しているときは、CaptureOn Touch の「お気に入りスキャン」を、フラットベッドスキャナーユニットの スタートボタンに割り当てることができます。

#### スタートボタンによる再起動の制限

CaptureOnTouch の常駐を無効に設定した場合、CaptureOnTouch を終了 した状態でフラットベッドスキャナーユニットのスタートボタンを押して CaptureOnTouch を再起動することはできません。

#### スキャナードライバーの設定に関する留意事項

本機の機能がフラットベッドスキャナーユニットの設定ダイアログボックスで 選択できないときは、ダイアログボックス上の「オプション】をクリックして 本機のスキャナードライバーが開き、使用する機能を設定してください。

## <span id="page-66-0"></span>**外形寸法図**

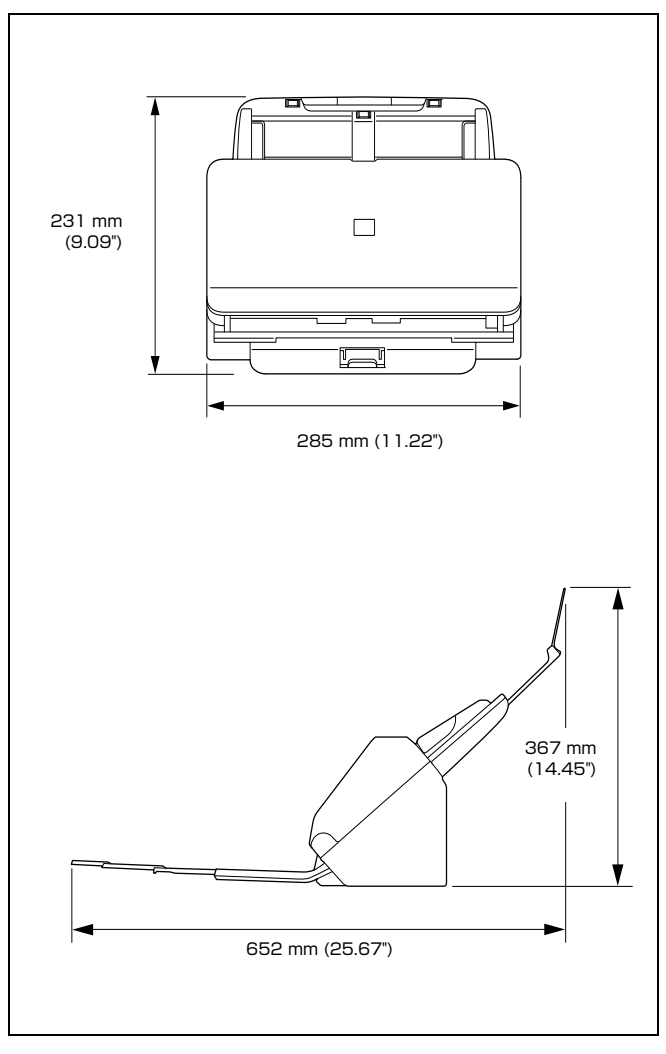

## <span id="page-67-0"></span>索引

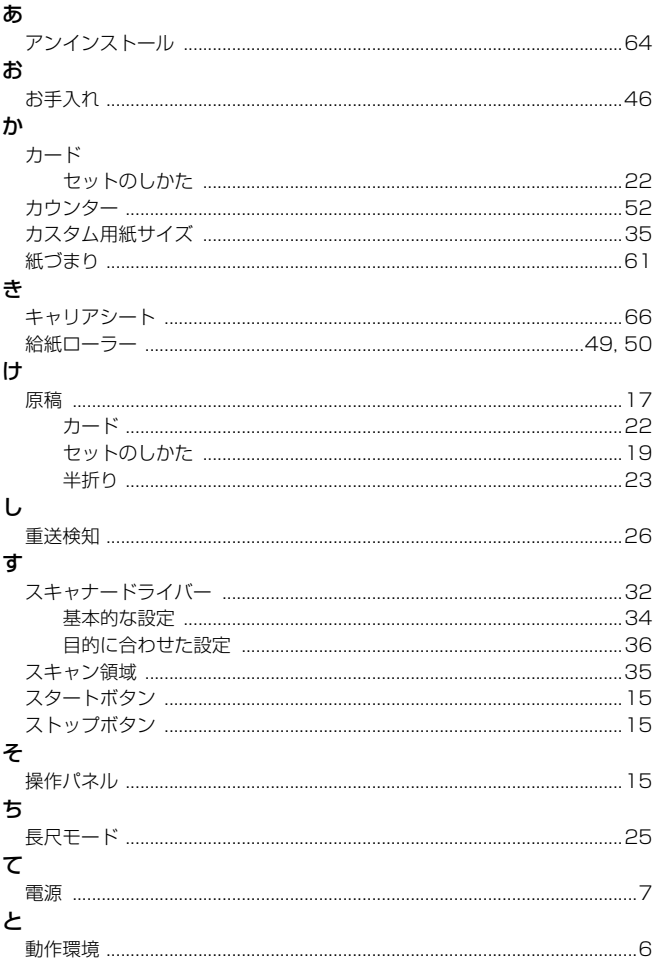

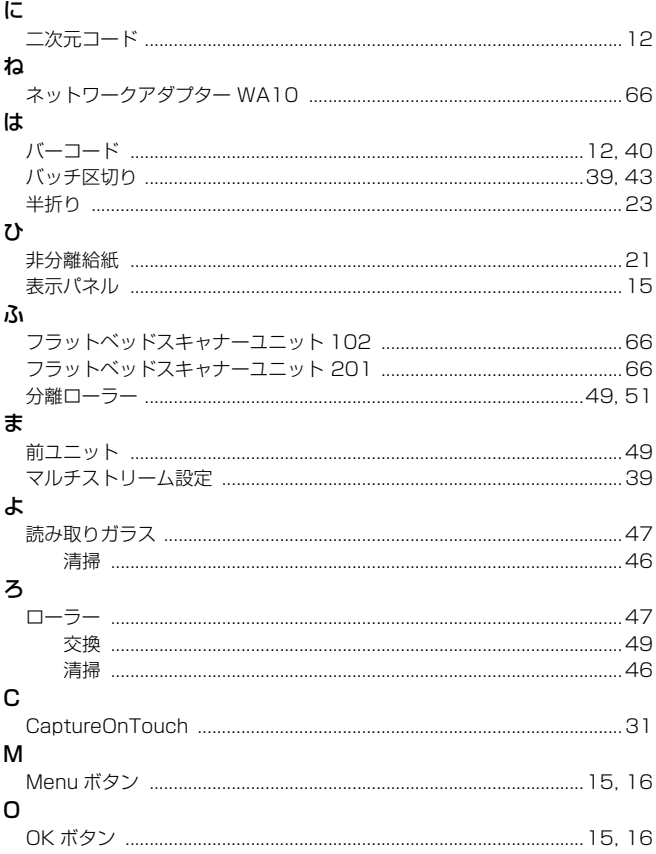

# Canon

キヤノンマーケティングジャパン株式会社

〒 108-8011 東京都港区港南 2-16-6 CANON  $S$ TOWER

PUB. CE-IM-0991-J1.40 © CANON ELECTRONICS INC. 2017